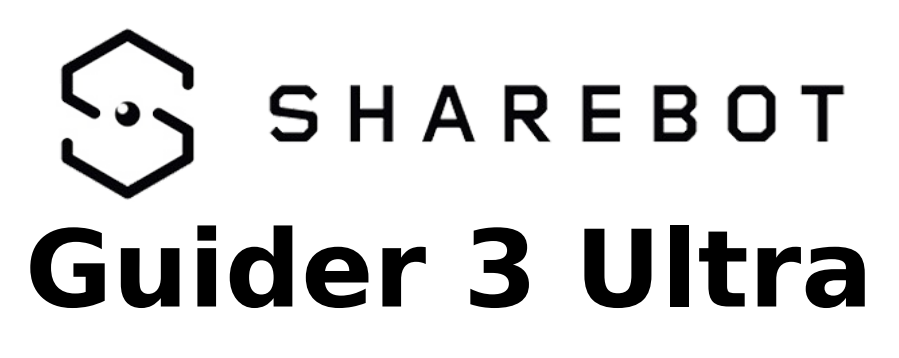

# **Manuale utente**

v. 06/04/2024

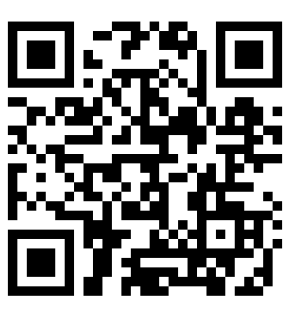

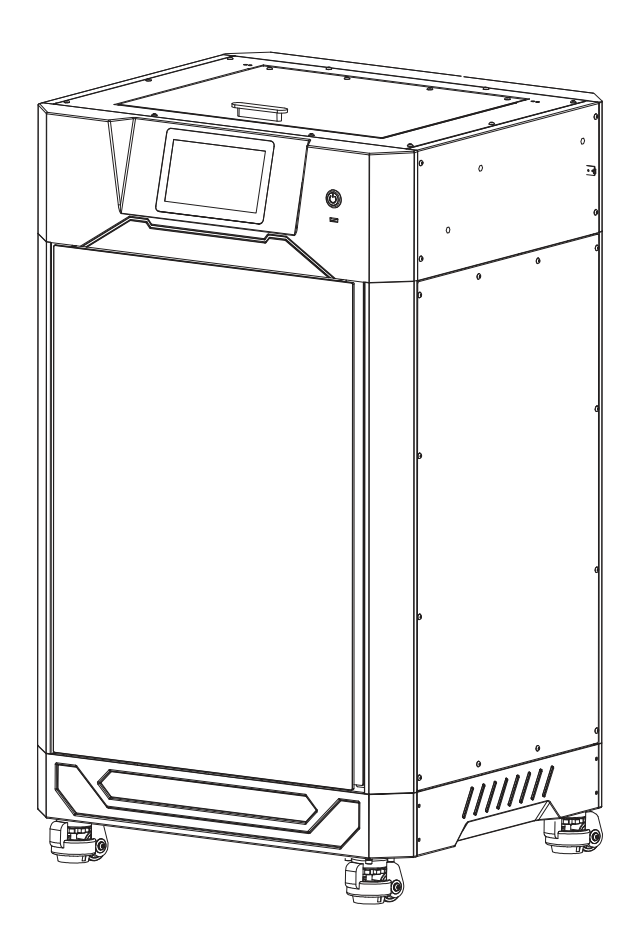

# **INDICE**

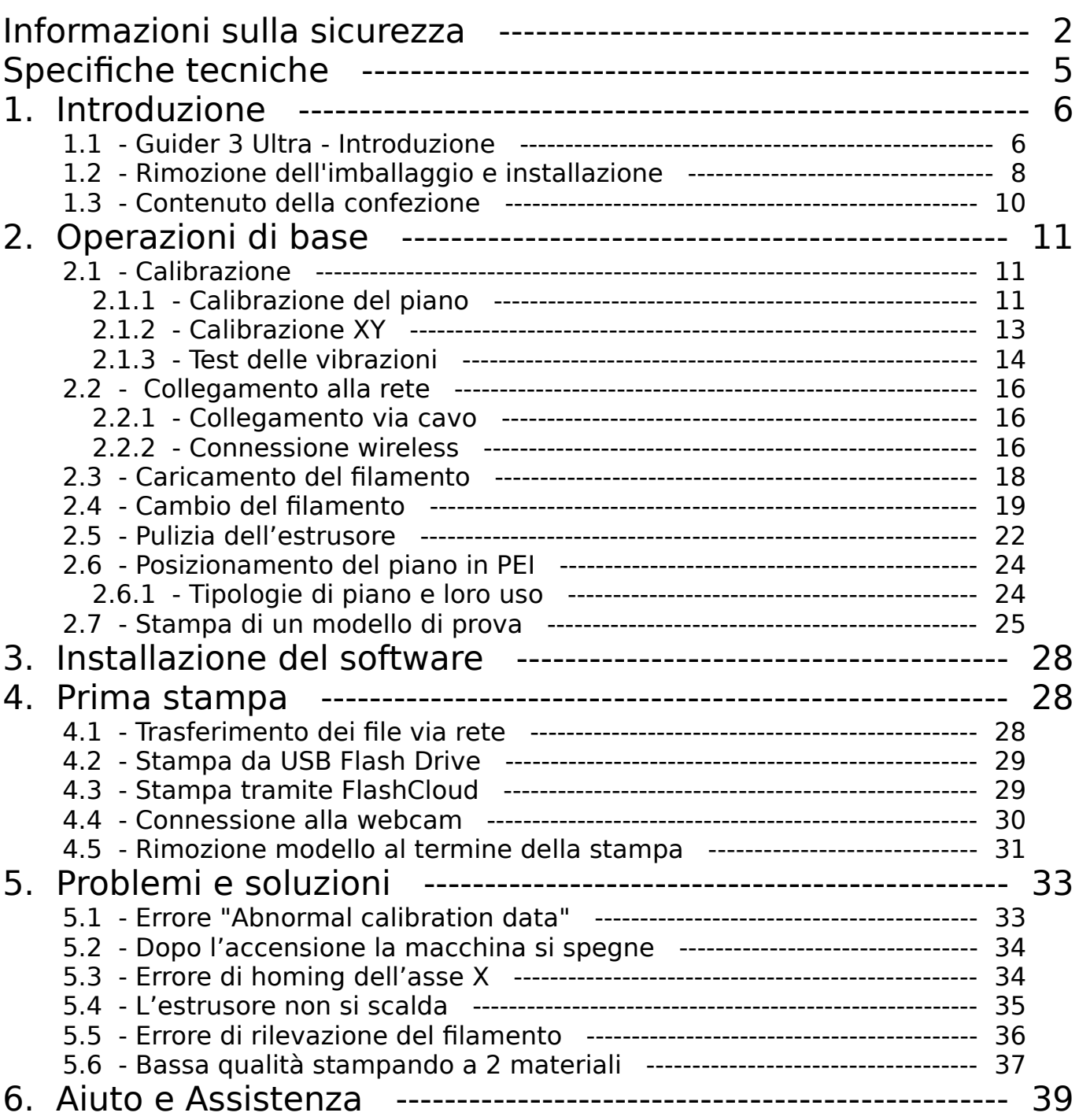

# <span id="page-2-0"></span>**Informazioni sulla sicurezza**

**Si prega di seguire attentamente, durante l'utilizzo dell'apparecchio, tutte le seguenti indicazioni e avvertimenti legati alla sicurezza** 

#### **Sicurezza dell'ambiente di lavoro**

- Si prega di tenere il piano di lavoro della stampante pulito e ordinato
- Assicurarsi che durante l'utilizzo l'apparecchiatura venga mantenuta a debita distanza da polvere e gas e liquidi infiammabili. Le alte temperature sviluppate dall'apparecchio durante il funzionamento possono reagire con polveri o gas e liquidi infiammabili, causando incendi
- L'apparecchiatura non deve essere utilizzata senza supervisione da bambini o personale non addestrato.

#### **Sicurezza elettrica**

- Assicurarsi che l'apparecchiatura sia sempre connessa alla messa a terra. Non apportare modifiche alla spina dell'apparecchio. Un apparecchio non collegato, o collegato in modo inappropriato, alla messa a terra, o con la spina modificata è inevitabilmente causa di un aumento del rischio di folgorazione.
- Non esporre l'apparecchiatura all'umidità o alla luce diretta del sole. L'umidità può aumentare il rischio di dispersioni. L'esposizione diretta alla luce solare può accelerare il processo di invecchiamento delle parti in plastica.
- Utilizzare esclusivamente il cavo di alimentazione fornito in dotazione.
- Non utilizzare l'apparecchiatura in caso di temporali.
- Si prega di spegnere l'apparecchio e scollegarlo dalla rete elettrica se dovesse rimanere inutilizzato per un lungo periodo di tempo.

#### **Sicurezza personale**

- Non toccare l'estrusore, il piano di stampa o altre componenti interne della macchina durante la stampa.
- Non toccare l'estrusore o il piano di stampa alla fine del processo di stampa al fine di scongiurare il rischio di bruciature dovute alle alte temperature o danni alle componenti meccaniche.
- Quando si opera con il macchinario, evitare di indossare sciarpe, guanti, maschere, gioielli o altri oggetti che potrebbero rimanere facilmente impigliati.
- Non operare sul macchinario se si è eccessivamente stanchi o sotto gli effetti di medicinali, alcol o sostanze stupefacenti.
- Mantenere l'interno del macchinario pulito e ordinato. Non lasciar cadere oggetti metallici alla base del piano di stampa.
- ◆ Si prega di pulire per tempo i residui di filamento.
- Qualunque modifica apportata autonomamente all'apparecchiatura farà decadere i diritti alla garanzia della stessa.
- Durante le operazioni di caricamento del filamento, si prega di mantenere una distanza di almeno 50 mm fra l'estrusore e il piano di stampa. Una distanza troppo ravvicinata può causare problemi di intasamento dell'ugello.
- Si prega di utilizzare l'apparecchiatura in un ambiente ben ventilato.
- Non utilizzare l'apparecchiatura per attività illegali.
- Non utilizzare questa apparecchiatura per realizzare prodotti per la conservazione degli alimenti.
- Non mettere in bocca i modelli stampati.

#### **Condizioni ambientali**

- La temperatura della stanza deve essere mantenuta fra 15 °C e 30 °C.
- L'umidità relativa deve essere mantenuta fra 20% e 70%.

#### **Corretto posizionamento**

 L'apparecchiatura deve essere posta in un ambiente asciutto e ventilato. Deve essere mantenuto uno spazio libero di almeno 60 cm ai quattro lati. L'apparecchiatura deve essere conservata ad una temperatura compresa fra 0°C  $e$  40 $^{\circ}$ C.

#### **Compatibilità dei filamenti**

 Per un corretto funzionamento della stampante è raccomandato l'utilizzo di filamenti forniti da Sharebot. Nel caso di utilizzo di filamenti di diversa provenienza, a causa delle differenze nelle caratteristiche del materiale, potrebbe essere necessario modificare alcuni dei parametri di stampa.

#### **Conservazione dei filamenti**

 Dopo l'apertura, si consiglia di conservare i filamenti in un ambiente secco e non polveroso. Per la conservazione è raccomandato l'utilizzo dell'apposito essiccatore.

#### **Note legali**

L'utente non è autorizzato a modificare questo manuale.

- FlashForge non potrà essere ritenuta responsabile di eventuali incidenti causati da manomissione o smontaggio dell'apparecchiatura da parte dell'utente.
- Nessuno è autorizzato a modificare o tradurre questa guida senza il permesso di FlashForge. Questo manuale è protetto da copyright e FlashForge si riserva il diritto dell'interpretazione finale di questo manuale.
- Prima edizione (aprile 2023)

# <span id="page-5-0"></span>**Specifiche tecniche**

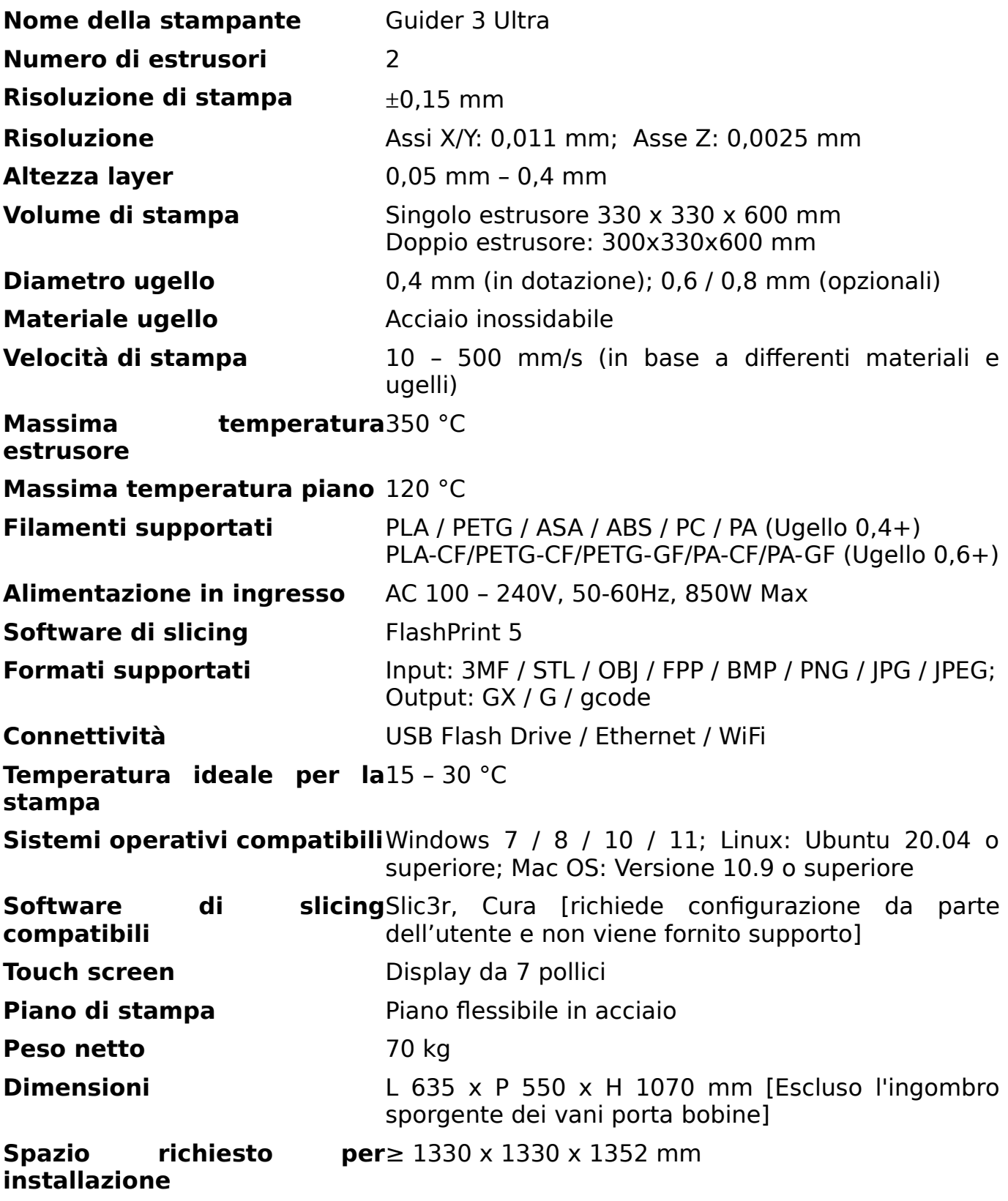

# <span id="page-6-1"></span>**1. Introduzione**

# <span id="page-6-0"></span>**1.1Guider 3 Ultra - Introduzione**

- 1. Sportello superiore
- 2. Estrusore
- 3. Interruttore di accensione
- 4. Porta USB
- 5. Sportello frontale
- 6. Piano in acciaio flessibile
- 7. Supporto del piano

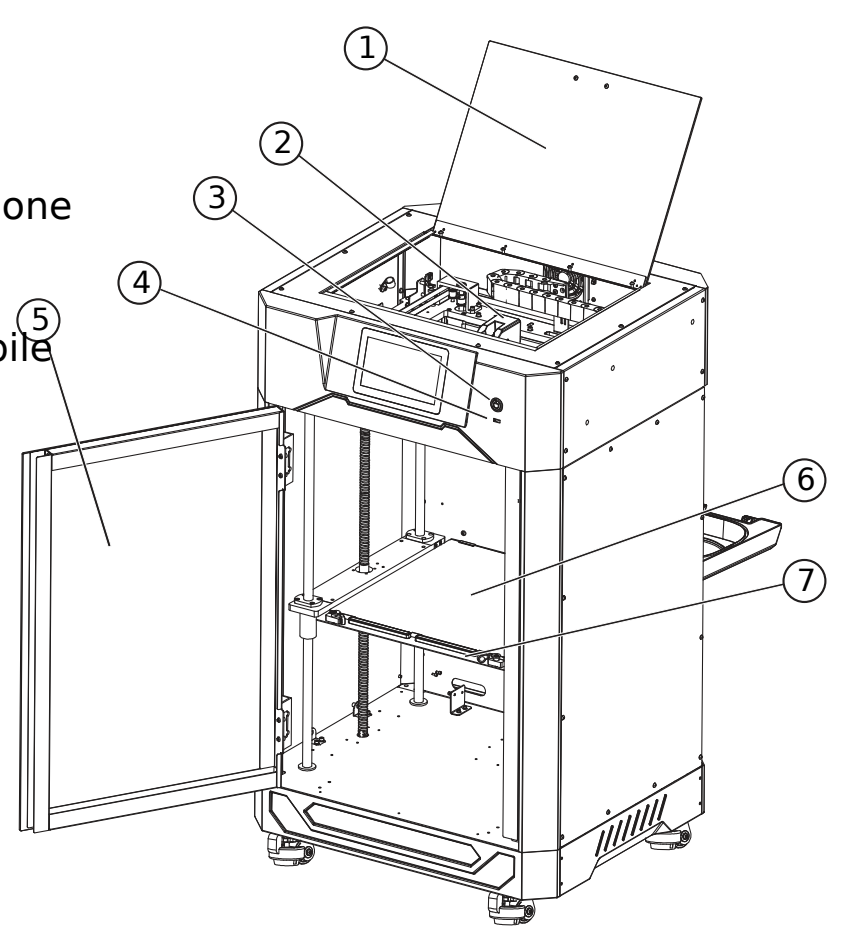

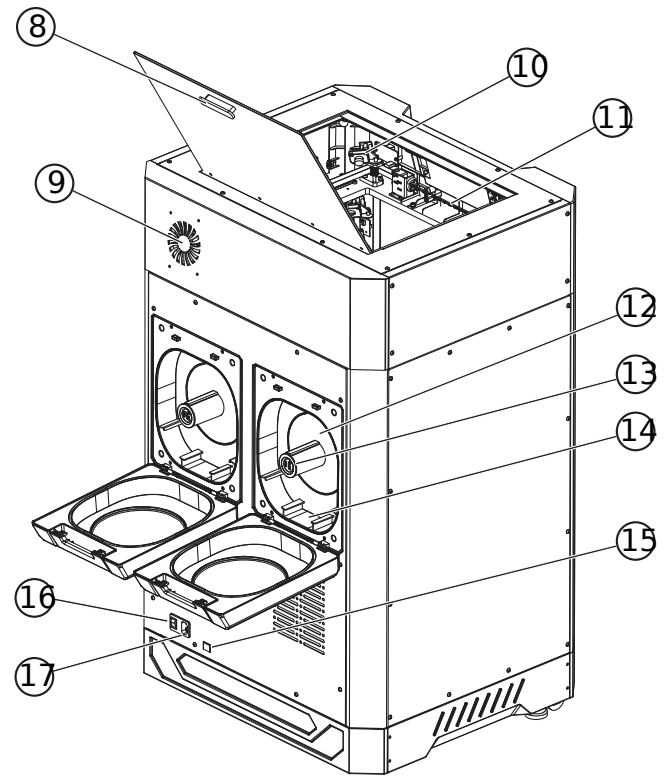

- 8. Maniglia
- 9. Filtro ventilazione
- 10. Webcam
- 11. Illuminazione camera
- 12. Vano filamenti
- 13. Igrometro
- 14. Gel essiccante
- 15. Connettore di rete
- 16. Interruttore alimentazione
- 17. Connettore di alimentazio

## <span id="page-8-0"></span>**1.2Rimozione dell'imballaggio e installazione**

1. Aprire la parte superiore del cartone e rimuovere il piano di schiuma superiore che contiene il cavo di alimentazione, la guida dell'utente, la chiavetta USB. Rimuovere il cartone di tirandolo verso l'alto quindi spostare la macchina dalla base di legno.

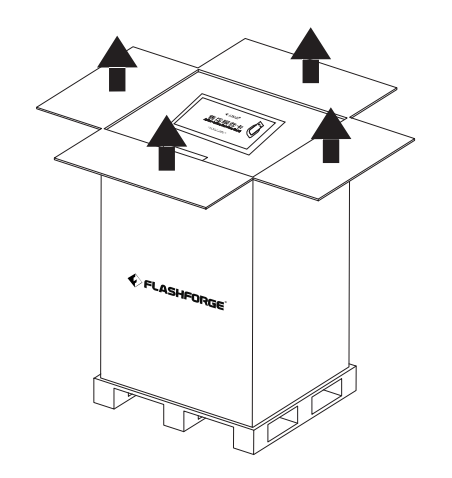

3. Rimuovere i due contenitori di schiuma da sotto il piano di costruzione. Quello superiore contiene gli strumenti e quello inferiore contiene il filamento, i guanti resistenti al calore e le cartucce essiccanti.

2. Aprire il pannello frontale e rimuovere i due blocchi di schiuma su cui poggia la piattaforma di costruzione.

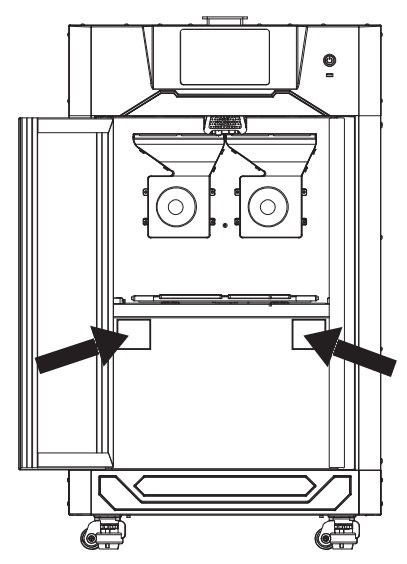

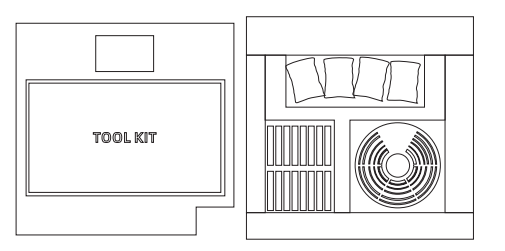

4. Tagliare i fermi di sicurezza dell'estrusore e rimuovere i blocchi dalle guide. Accertarsi che l'estrusore possa

muoversi liberamente e che tutti i blocchi siano stati rimossi.

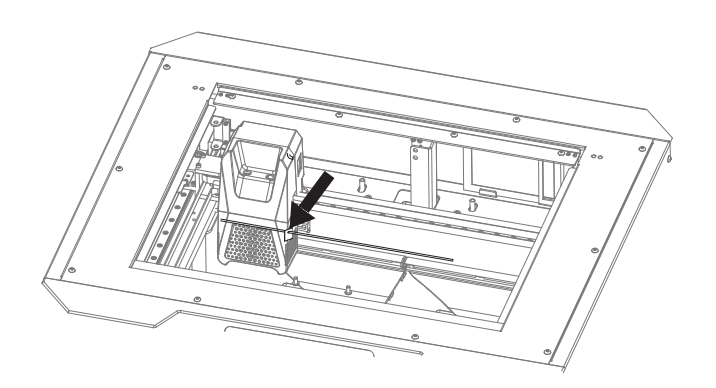

che sia montato in piano e che non ci stampante. siano oggetti estranei.

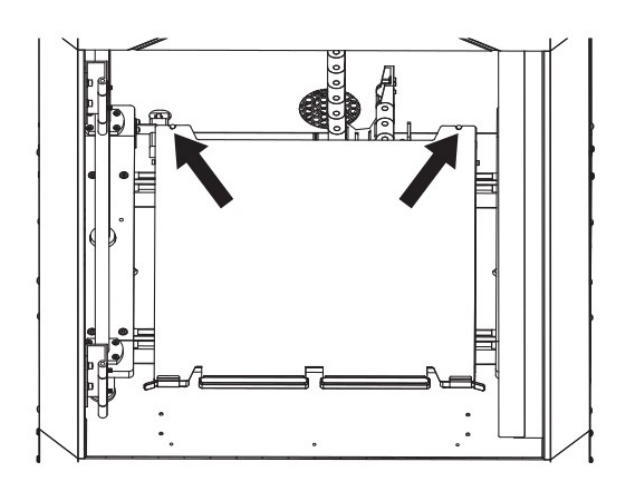

7. Premere il pulsante di accensione vicino allo schermo per accendere la istruzioni sullo schermo per eseguire il macchina.

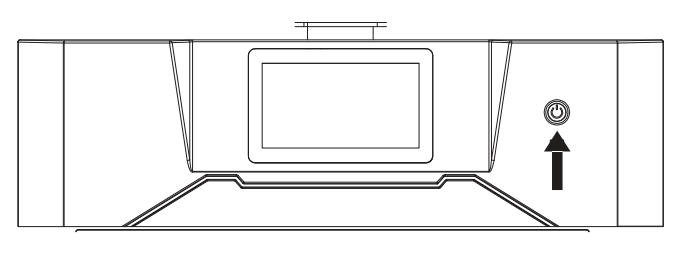

5. Verificare che il piano di acciaio 6. Inserire il cavo di alimentazione e flessibile sia correttamente installato collegarlo alla presa. Premere il tasto di verificando i fermi posteriori. Accertarsi alimentazione per accendere la

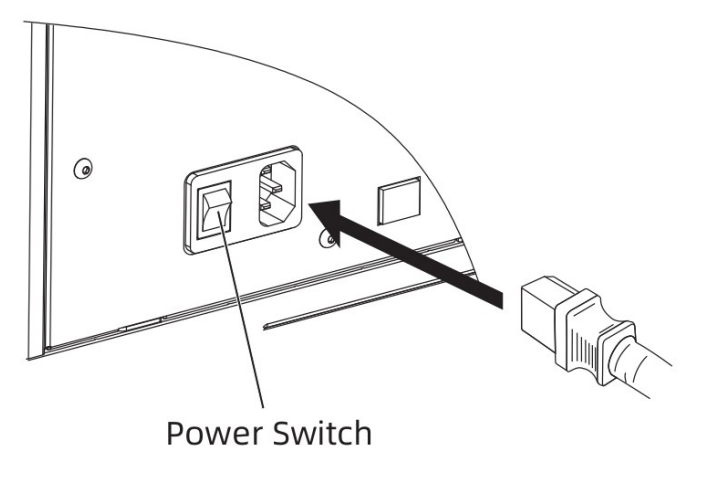

Dopo il primo avvio seguire le setup iniziale e portare la stampante nello stato di pronta a lavorare.

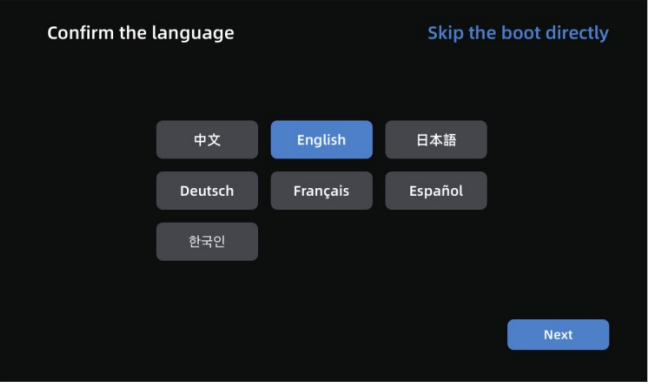

Nota: Quando la stampante viene accesa per la prima volta può essere eseguito un test di stampa per avere conferma del corretto funzionamento seguendo le istruzioni della procedura guidata di avviamento.

I passi sono:

Selezione della lingua

Livellamento e calibrazione (Sezione [Calibrazione\)](#page-11-1)

Caricamento del filamento (Sezione [Caricamento del filamento](#page-18-0))

Stampa di un modello di prova (Sezione [Stampa di un modello di prova](#page-25-0))

Se uno dei passi non viene eseguito la funzionalità corrispondente sarà accessibile tramite lo schermo touch.

Per far ripartire la procedura guidata di avviamento premere l'icona (i) nella parte sinistra dello schermo, selezionare [Informazioni] quindi [Reset di fabbrica] e confermare. Dopo il riavvio della stampante la procedura sarà di nuovo avviata.

## <span id="page-10-0"></span>**1.3Contenuto della confezione**

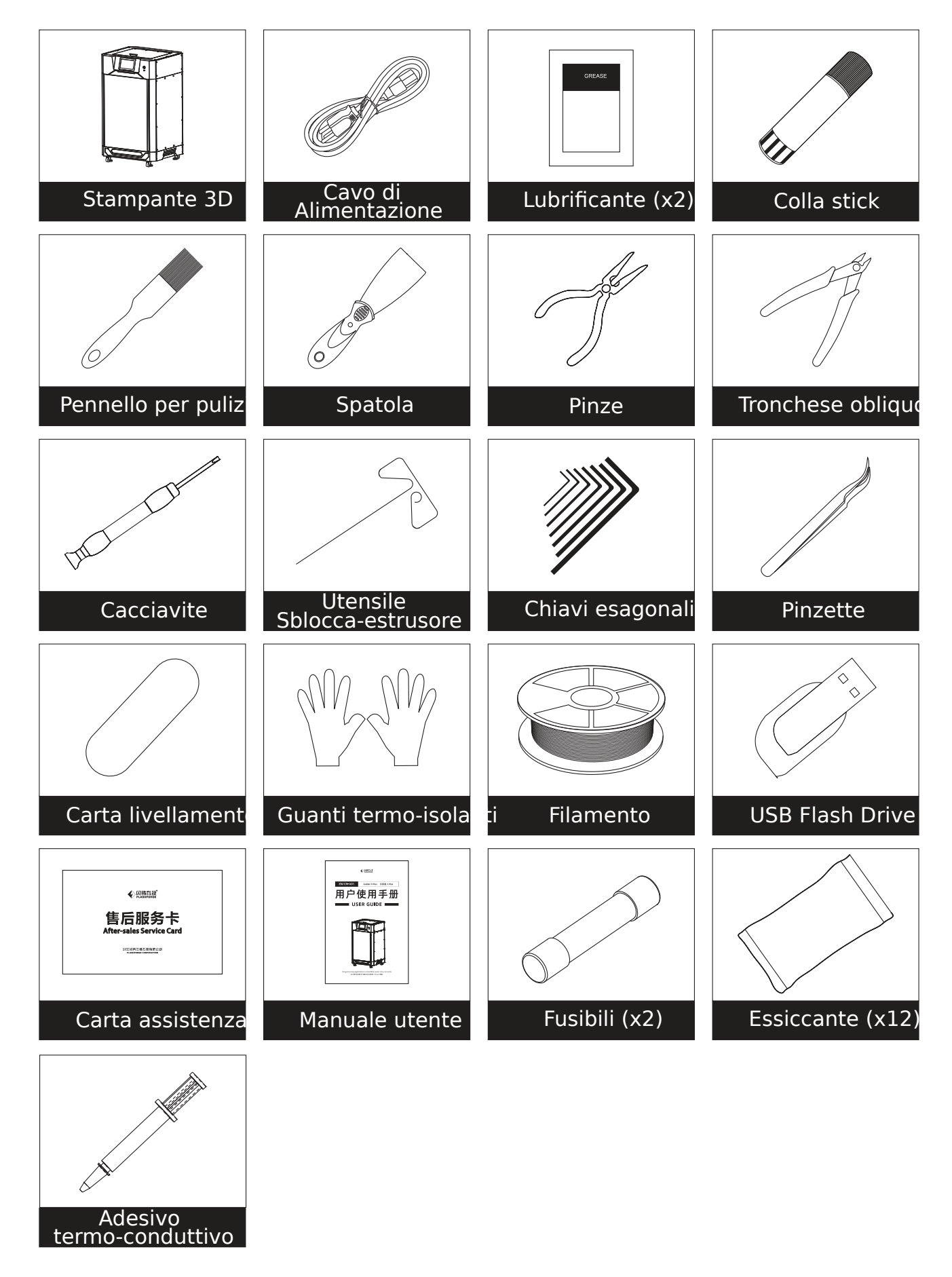

N.B. Il contenuto della confezione potrebbe essere diverso per scelte del produttore.

## <span id="page-11-2"></span><span id="page-11-1"></span>**2.1Calibrazione**

#### <span id="page-11-0"></span>**2.1.1 Calibrazione del piano**

Dopo il primo avvio seguite le istruzioni per eseguire la calibrazione automatica dell'asse Z e il livellamento del piano di costruzione. Dopo di che non c'è alcuna necessità di calibrazioni durante il normale funzionamento.

E' comunque raccomandato eseguire una calibrazione dell'asse Z e del piano di costruzione quando viene cambiato l'estrusore o il piano.

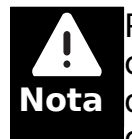

**Nota** o oggetti estranei. Non muovere e non urtare la macchina durante le Pulire accuratamente sia l'estrusore che il piano prima di eseguire la calibrazione o il livellamento. Accertarsi che non ci siano residui di filamento operazioni.

I passi sono i seguenti:

1. Una volta selezionata la funzionalità di calibrazione premere l'icona in alto a sinistra per selezionare l'operazione di calibrazione automatica dell'asse Z. Premere [Avvia] per avviare la funzione che rileverà sia la distanza tra estrusore e piano di costruzione che la differenza di altezza tra estrusore sinistro e destro e calibrerà la stampante di conseguenza.

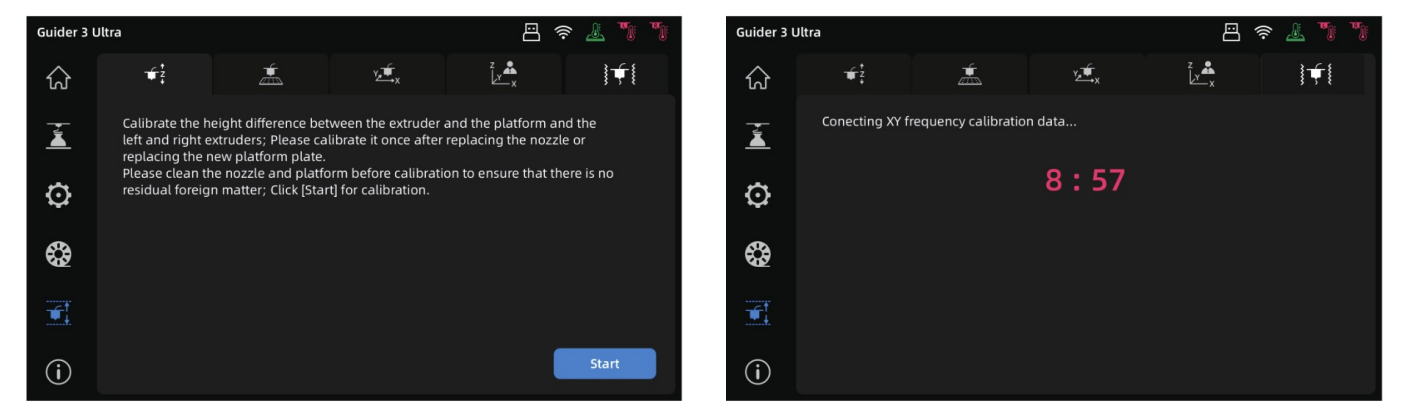

2. Al termine dell'operazione i dati di calibrazione verranno salvati automaticamente. Nel caso vengano rilevati dei dati che non rientrano nelle tolleranze standard verrà richiesto di ripetere l'operazione.

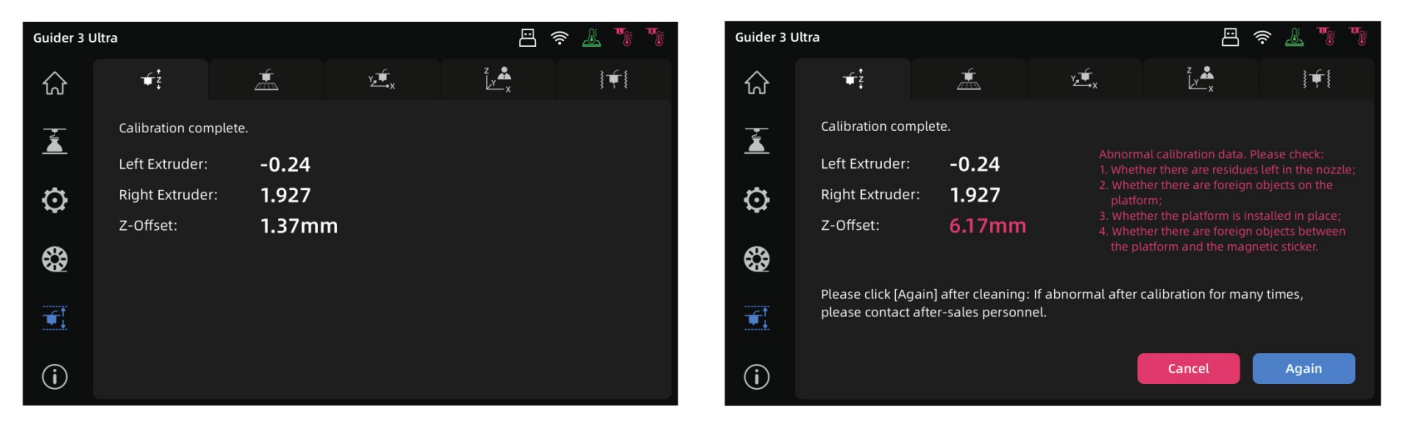

3. Una volta terminata la calibrazione dell'asse Z selezionare l'icona del livellamento del piano. Prima dell'operazione sarà possibile selezionare se utilizzare i dati di livellamento per ogni stampa o ripetere il livellamento prima di ogni costruzione. Dopo aver selezionato la modalità richiesta verificare che il piano sia correttamente installato e sia l'estrusore che la superficie del piano stesso siano puliti quindi premere [Avvia] e inizierà la procedura.

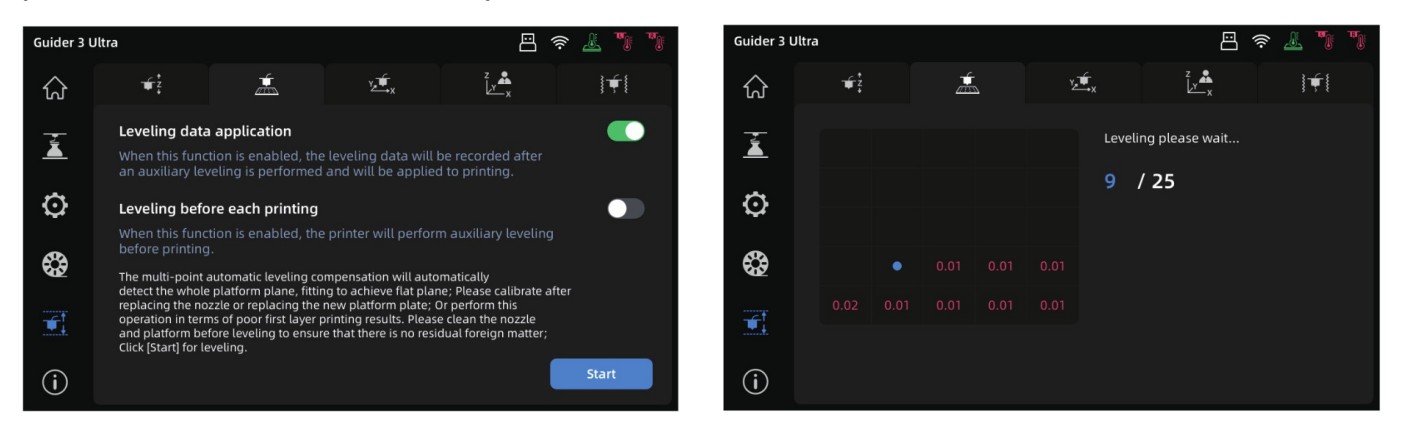

4. Al termine dell'operazione i dati di livellamento verranno salvati automaticamente. Nel caso vengano rilevati dei valori che non rientrano nelle tolleranze standard verrà richiesto di ripetere l'operazione.

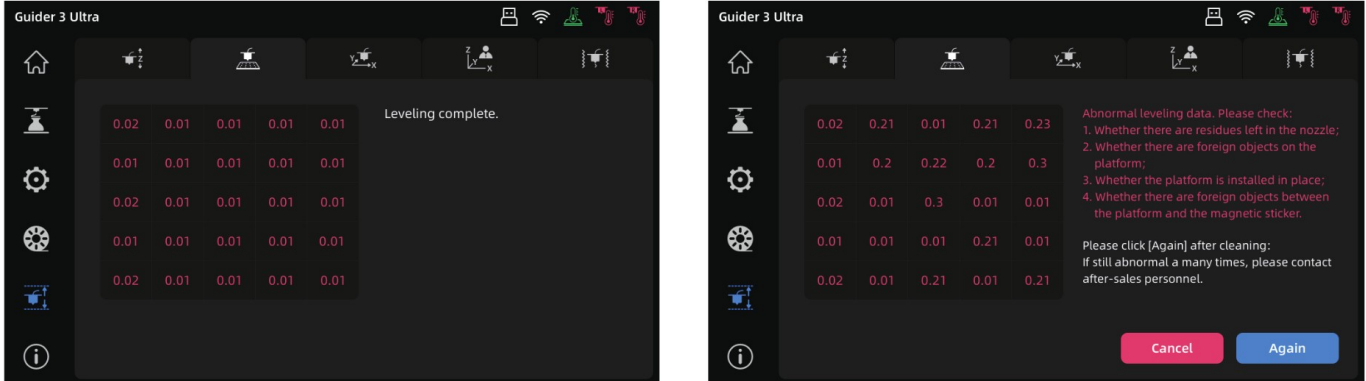

Nota: Le funzionalità di calibrazione e caricamento filamento non sono accessibili durante la stampa.

5. La calibrazione della compensazione delle vibrazione viene eseguita prima che la stampante venga spedita e non è generalmente necessario ripeterla. Se dovessero presentarsi dei problemi di ringing sulle stampe la si può eseguire. Prima di procedere leggere attentamente le istruzioni sullo schermo per eseguire una corretta ed efficace regolazione.

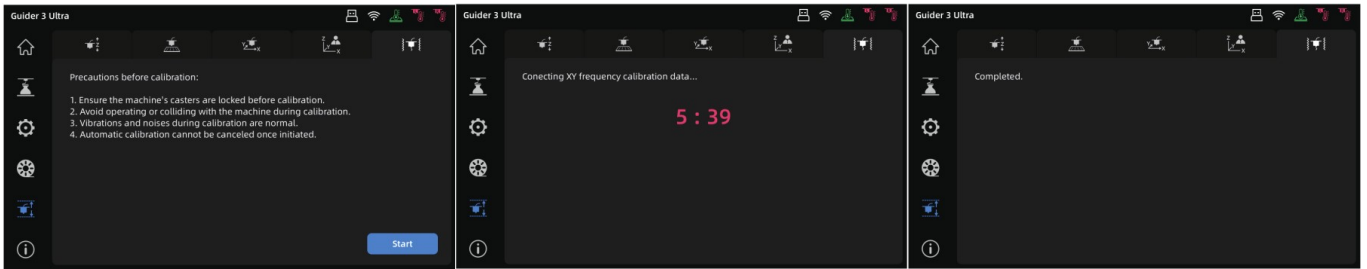

### <span id="page-13-0"></span>**2.1.2 Calibrazione XY**

La calibrazione XY è necessaria quando la qualità delle stampe a doppio estrusore non è buona per via della distanza (offset) degli estrusori nel piano X/Y. Una differenza troppo grande può portare l'estrusore a toccare l'oggetto in costruzione e al fallimento della costruzione. Non è necessaria per le stampe a singolo estrusore. Per avviare la procedura selezionare l'icona con l'estrusore e gli assi X e Y, la terza nella schermata di seguito:

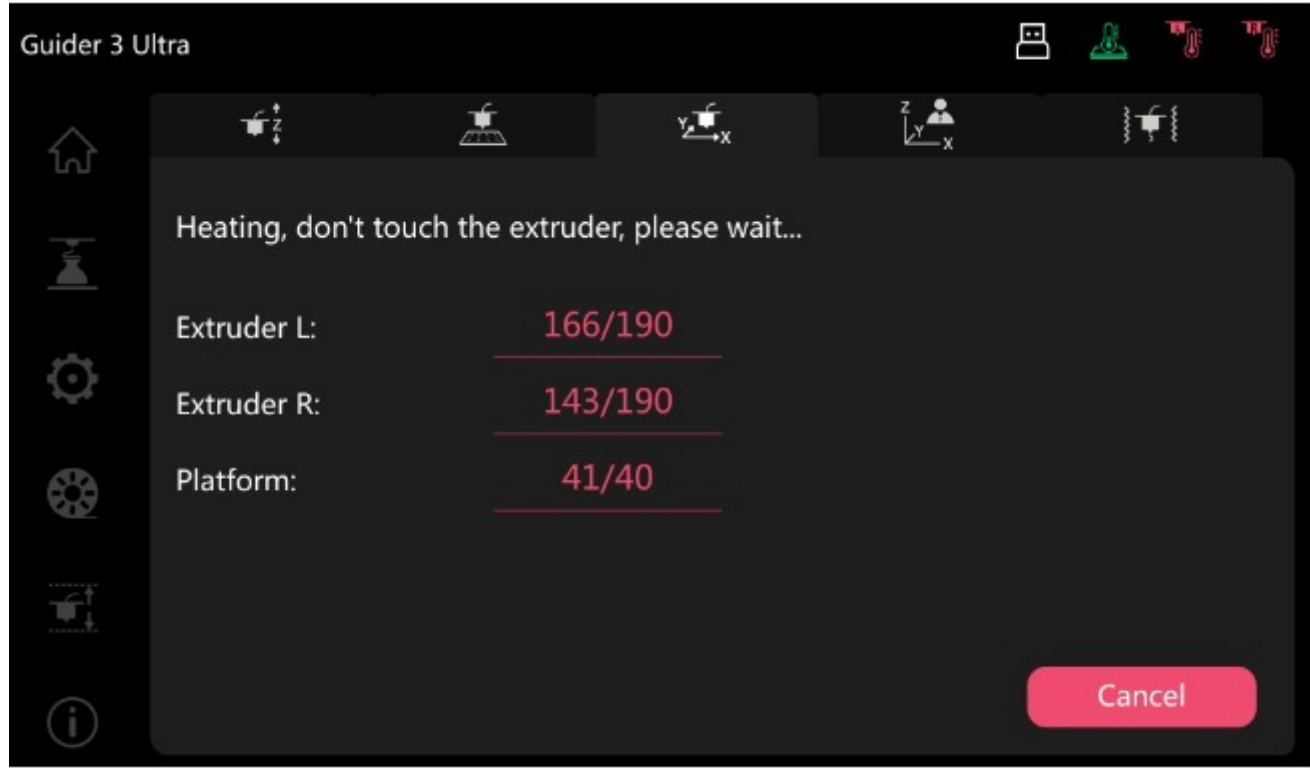

Premere [Avvia] e la stampante inizierà a scaldare gli estrusori e il piano.

Al raggiungimento della temperatura di lavoro verranno traccia delle linee lungo gli assi X e Y dagli estrusori come nella figura seguente:

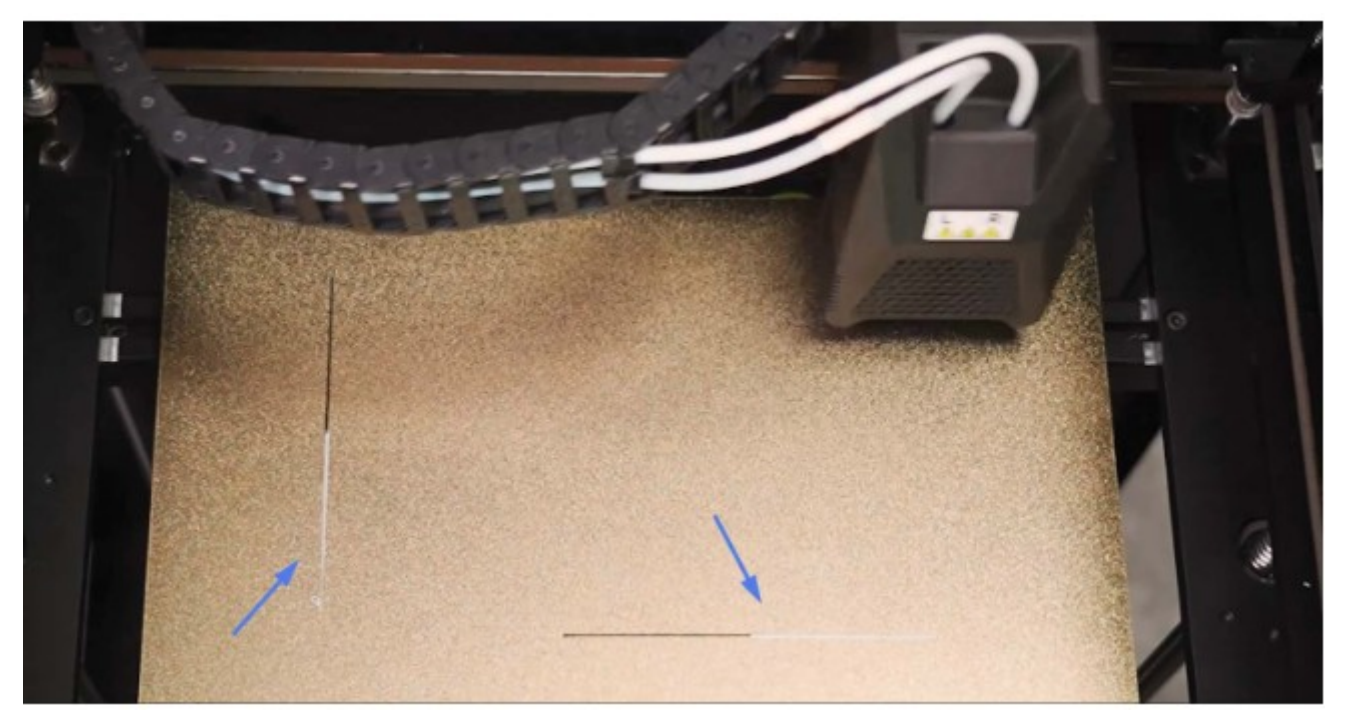

Lo scopo è di verificare che le linee tracciate dai due estrusori siano continue e allineate.

Al termine dell'operazione verrà visualizzata la schermata seguente:

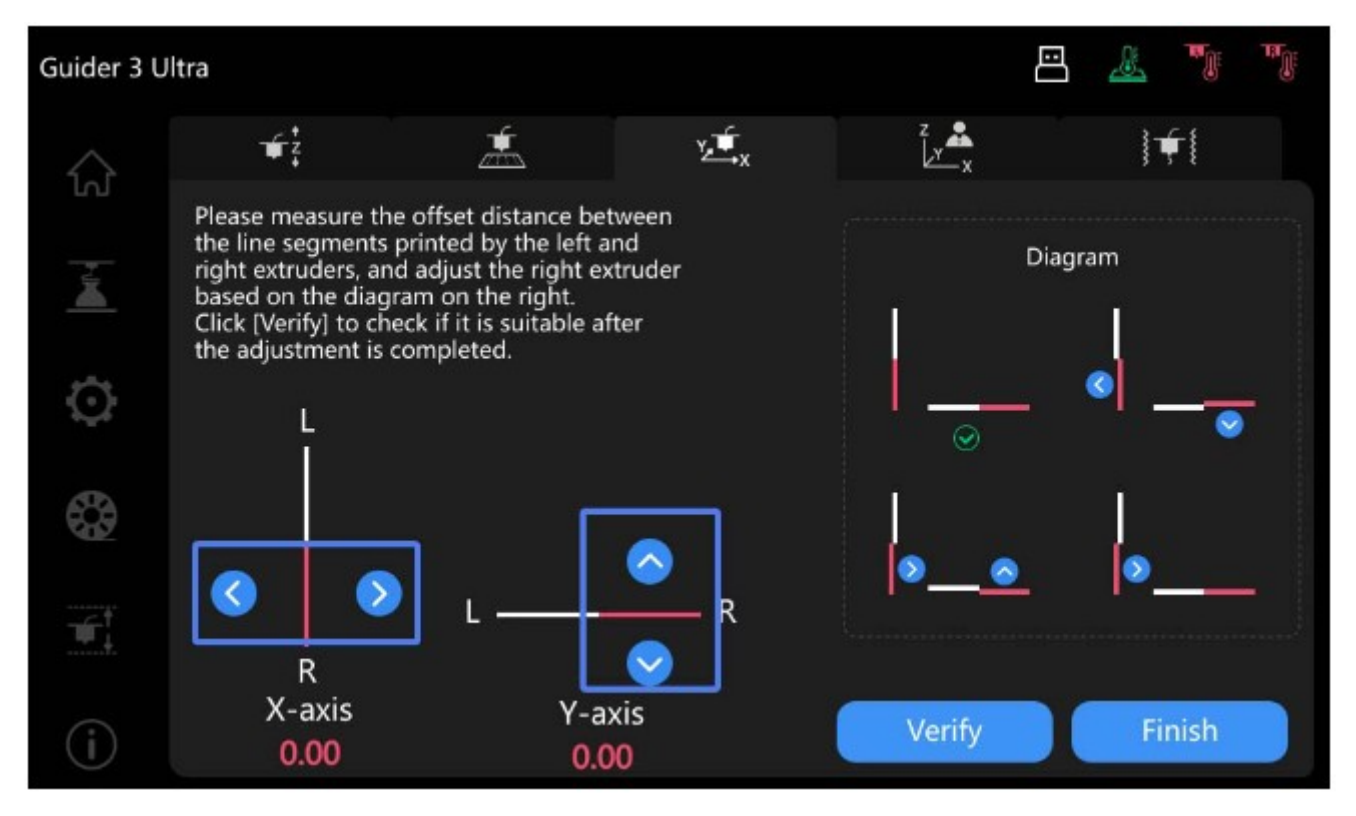

Misurare con un calibro eventuali differenze nella posizione e inserire il valore misurato nella schermata utilizzando i tasti freccia quindi premere [Verifica] per ripetere il test o [Termina] per salvare i valori.

#### <span id="page-14-0"></span>**2.1.3 Test delle vibrazioni**

Per eseguire correttamente il test delle vibrazioni è necessario che le ruote della macchina siano bloccate, non interferire con l'operazione e non urtarla. E' normale che durante l'operazione ci siano vibrazioni e rumori.

Una volta avviata l'operazione deve essere lasciata terminare.

Per avviarla selezionare l'icona con l'estrusore e le linee laterali, la quinta nella schermata seguente, e premere [Avvia]

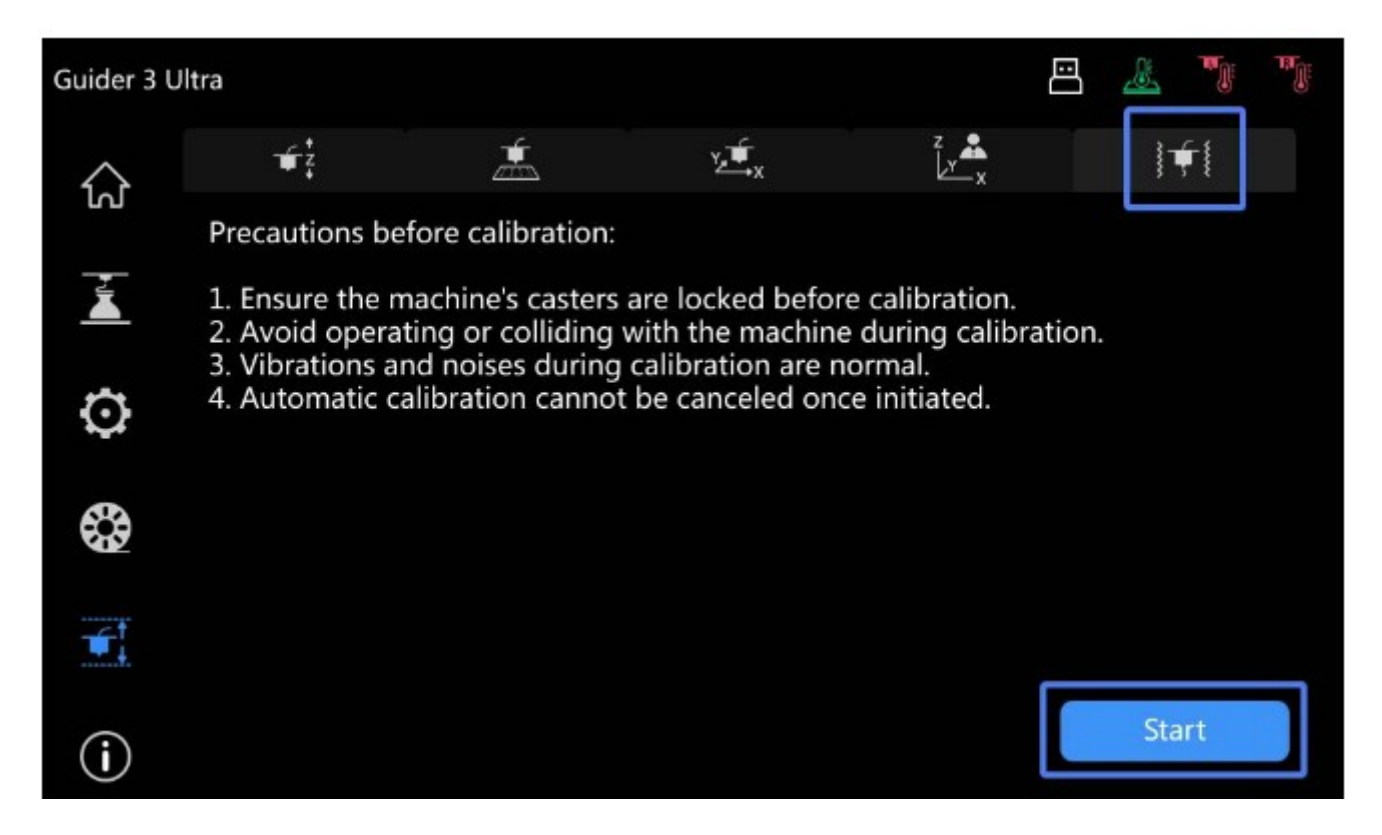

Una volta avviata i motori degli assi X e Y verranno fatti muovere a differenti frequenze e lo schermo mostrerà un timer della durata.

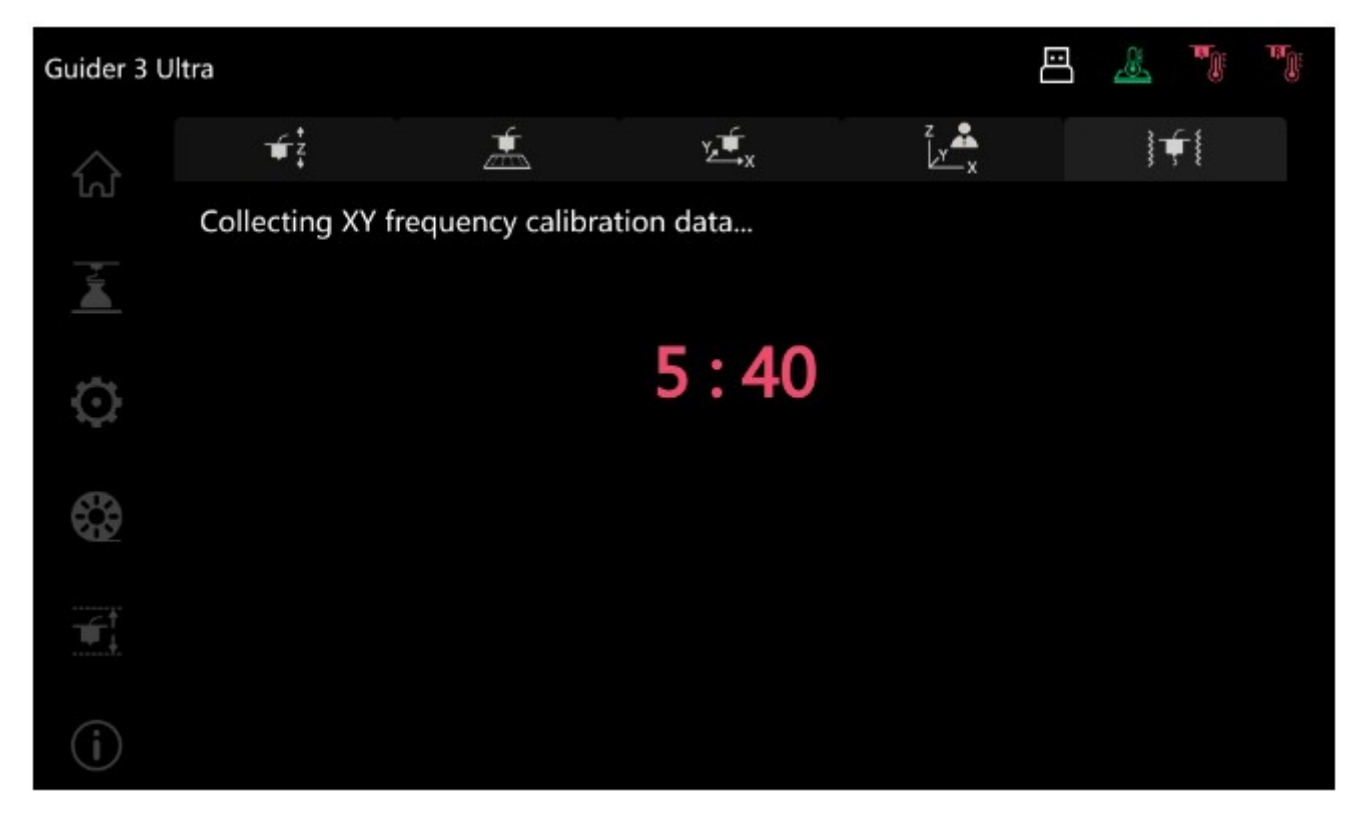

Al termine verranno salvati i dati rilevati e verrà visualizzata la schermata seguente.

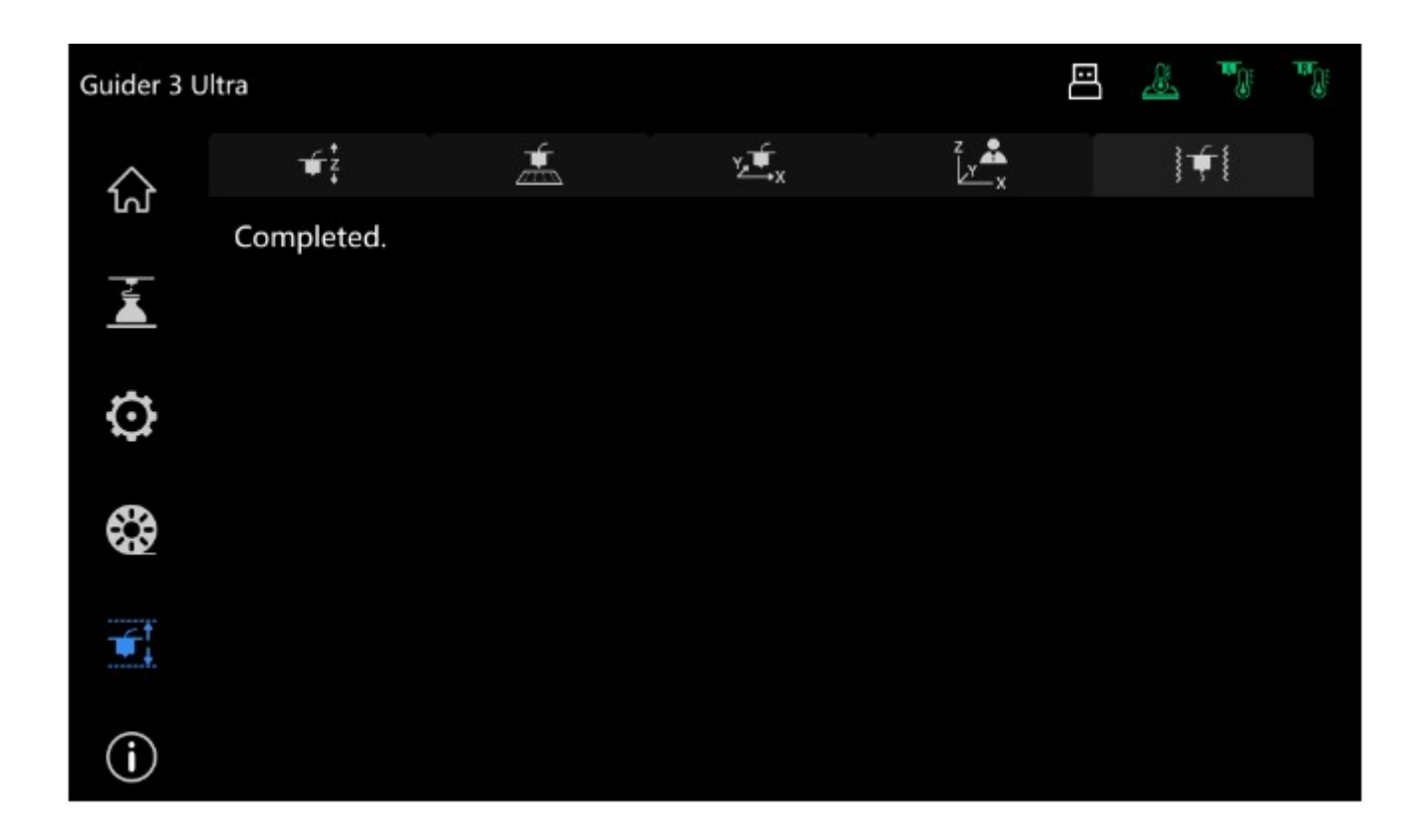

# <span id="page-16-2"></span>**2.2 Collegamento alla rete**

### <span id="page-16-1"></span>**2.2.1 Collegamento via cavo**

1. Inserite il cavo nella porta ethernet sul retro della stampante.

2. Cliccare sull'icona  $\lceil \bullet \right]$  (ingranaggio) per accedere alle impostazioni della rete, quindi selezionate [Ethernet] e abilitarla.

3. Se l'icona  $[\Box]$  apparirà sullo schermo in alto a destra la stampante sarà correttamente connessa alla rete.

#### <span id="page-16-0"></span>**2.2.2 Connessione wireless**

Per poter connettere la stampante a una rete wireless è necessario abilitare che le funzionalità Wi-Fi siano abilitate.

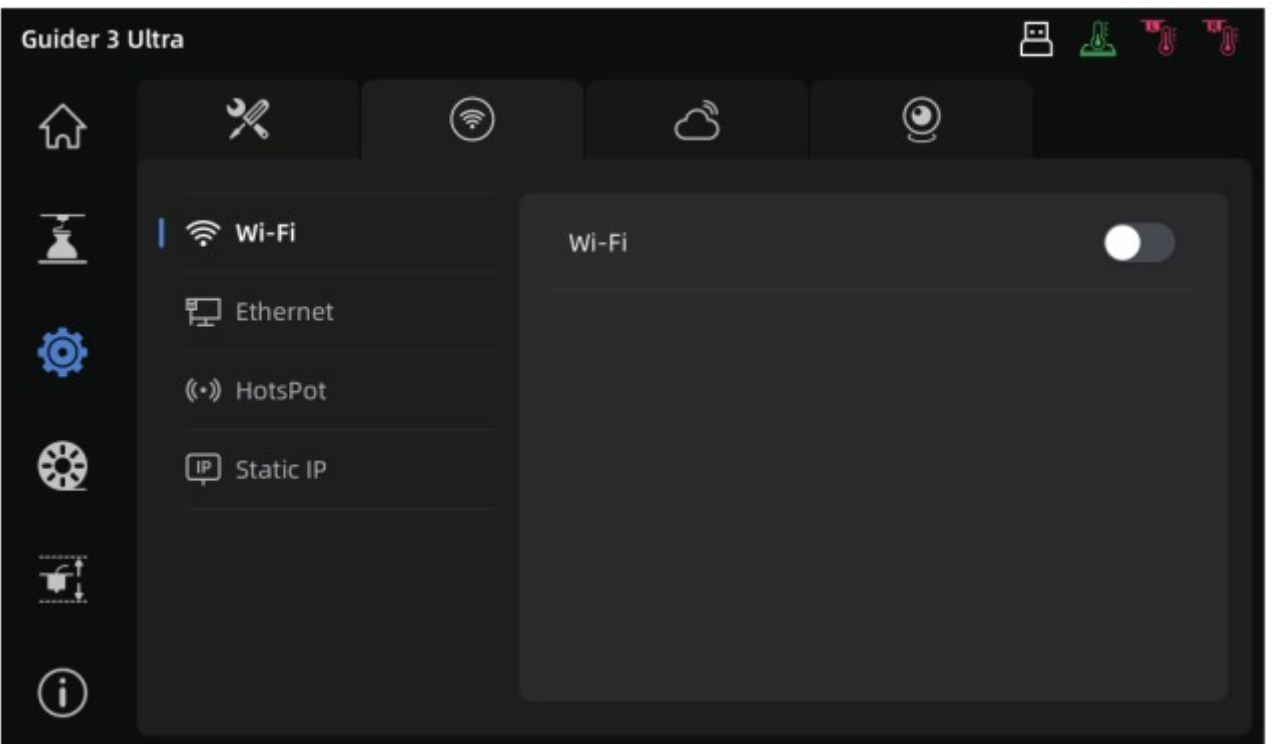

1. Cliccare sull'icona [ $\odot$ ] (ingranaggio) per accedere alle impostazioni della rete, quindi selezionate [Wi-Fi] e abilitarla.

- 2. Cliccare sul nome della rete alla quale ci si vuole connettere.
- 3. Se in alto a destra comparirà l'icona [  $\hat{\mathcal{P}}$ ] la stampante sarà connessa alla rete.

# **2.3Caricamento del filamento**

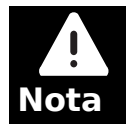

<span id="page-18-0"></span>Durante il caricamento del filamento fate attenzione alle etichette "L" (left = sinistra) e "R" (right = destra) presenti sull'estrusore, sui tubi guida del filamento e nei vani di stoccaggio.

1. Dopo aver aperto la confezione del filamento tagliare il capo libero con il tronchese obliquo.

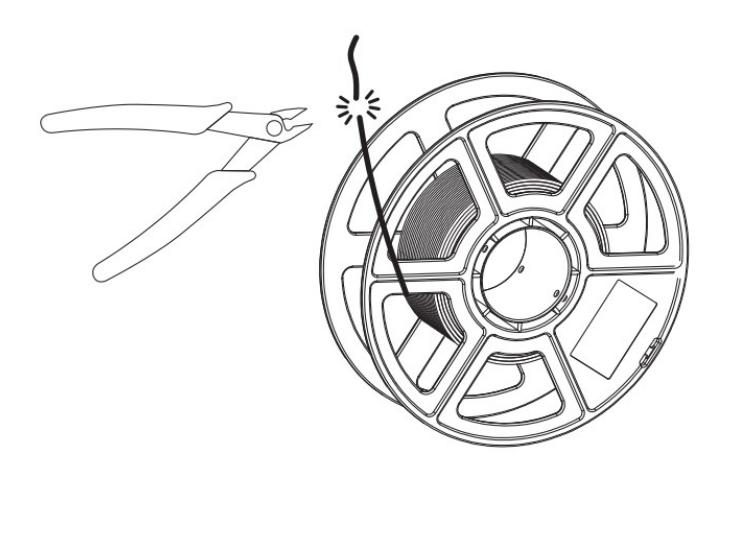

2. Aprire il vano di stoccaggio e spingere manualmente il filamento attraverso il sensore di presenza fino a quando non sarà visibile all'altro capo del tubo guida.

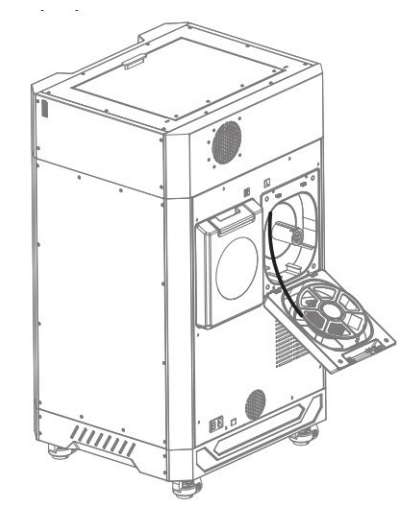

3. Inserire il filamento nel foro di ingresso dell'estrusore corrispondente al vano utilizzato e spingerlo finché non si sente una certa resistenza oppure tenere premuta la leva di caricamento, inserire il filamento e rilasciarla per bloccarlo.

4. Per finire inserire la bobina di filamento nel vano, posizionare le cartucce essiccanti e chiudere il coperchio. Nota: Per non avere problemi di srotolamento fate si che il filamento dell'ugello di sinistra si srotoli in senso orario e quello di destra in senso antiorario.

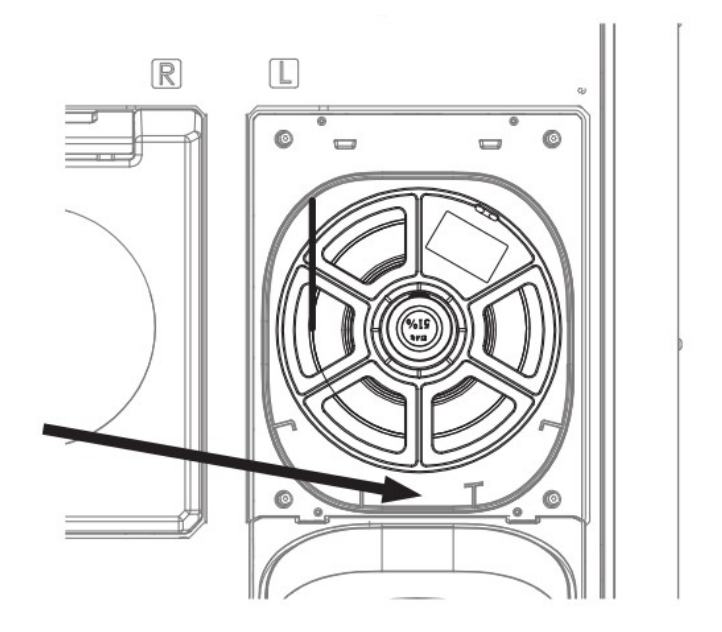

5. Cliccare l'icona  $\bigotimes$  sul display e selezionare la prima tab, funzione di caricamento del filamento, quindi selezionare l'estrusore e il materiale utilizzati e premere [Avvia].

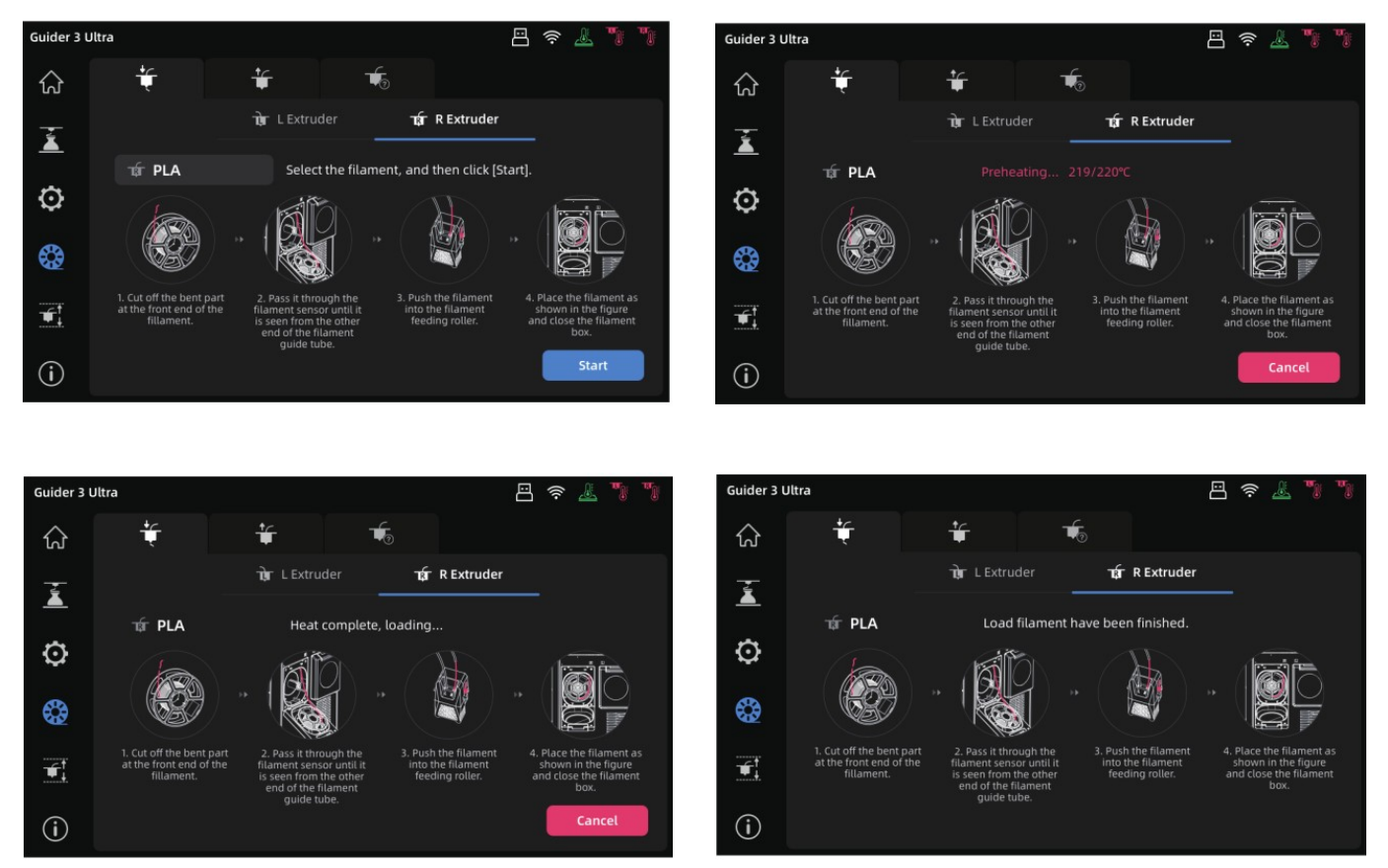

6. Se l'operazione è andata fine si vedrà del materiale uscire dall'estrusore.

### <span id="page-19-0"></span>**2.4Cambio del filamento**

Premere l'icona filamento [  $\odot$  ] quindi l'icona di cambio filamento, la prima della tab come nell'immagine seguente.

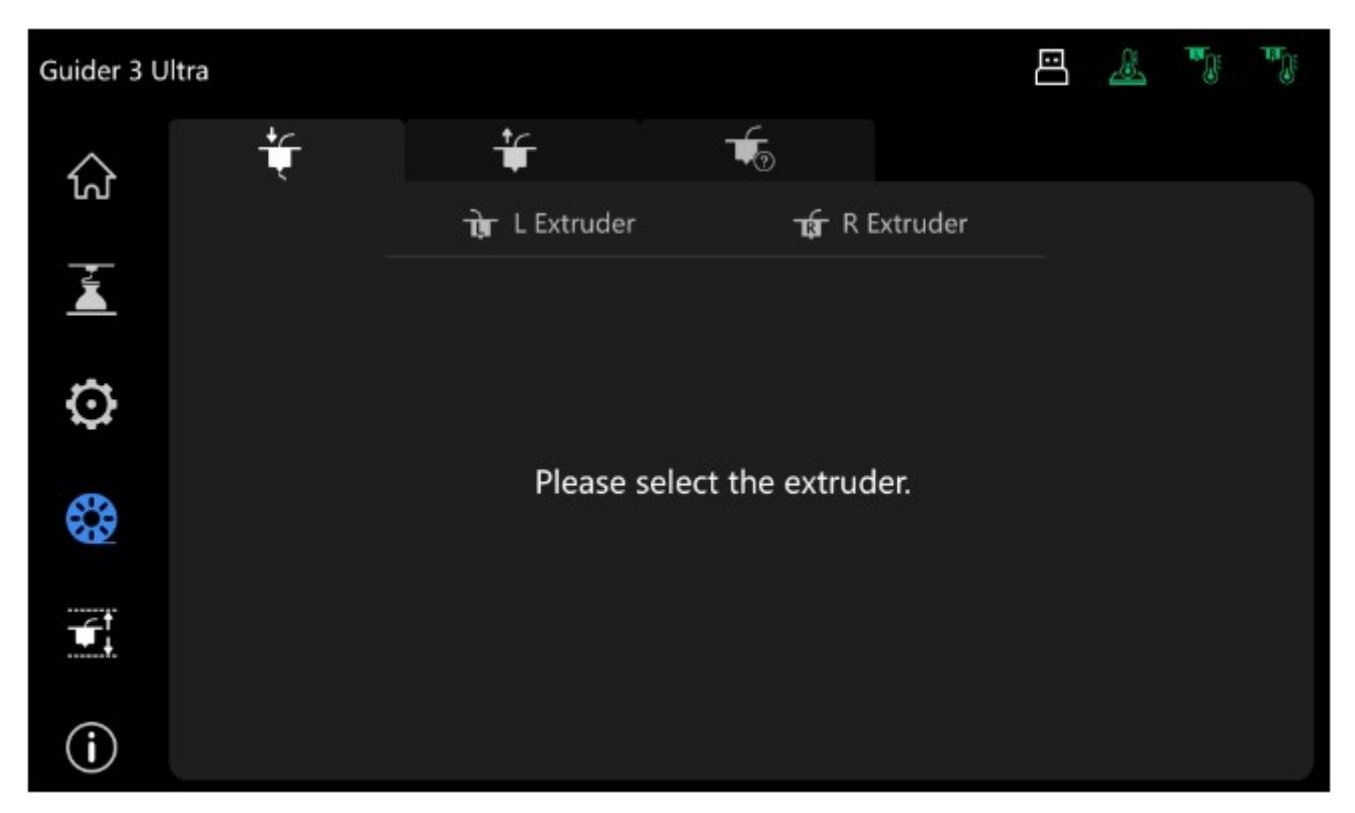

Scegliere l'estrusore su cui operare e la tipologia di filamento da caricare, nell'esempio PLA.

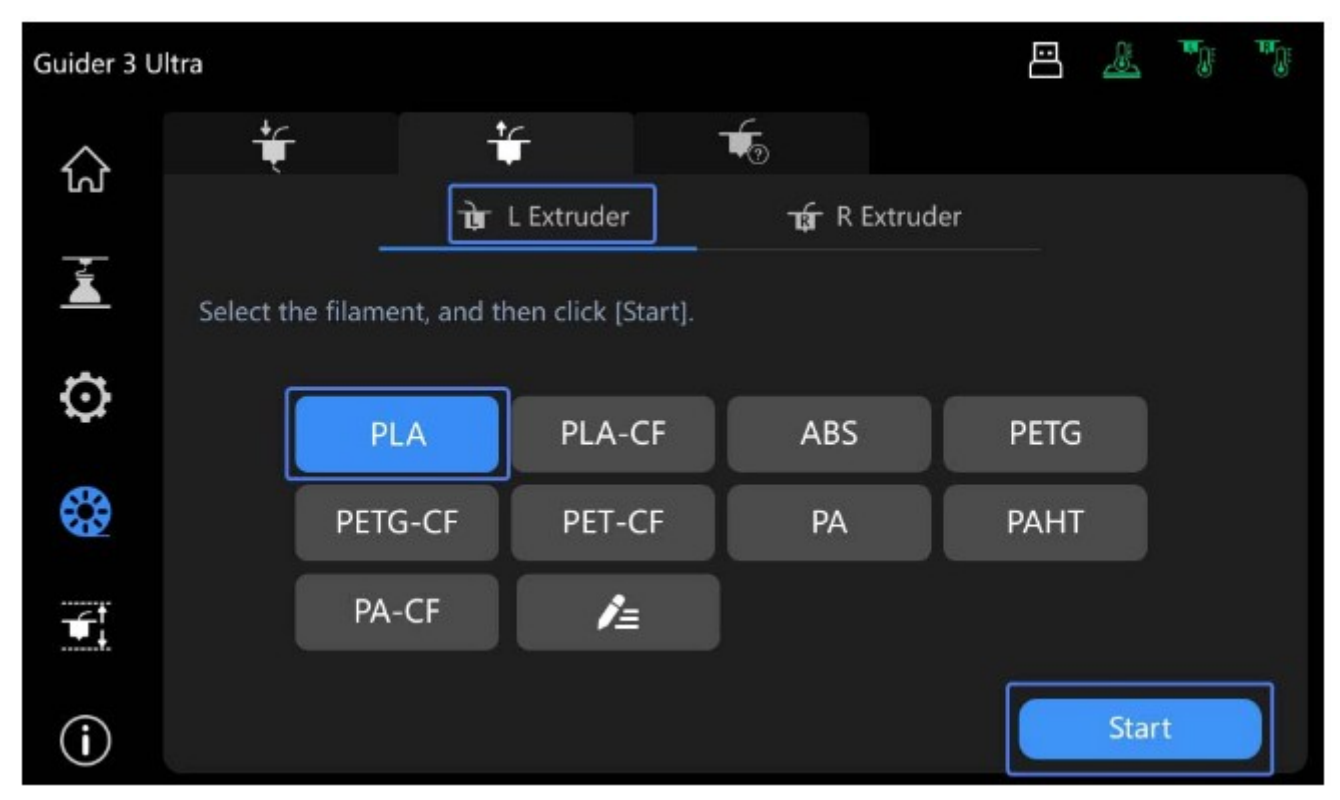

Quindi premere [Avvia]. L'estrusore verrà riscaldato verrà visualizzata la schermata di stato che riporta la temperatura.

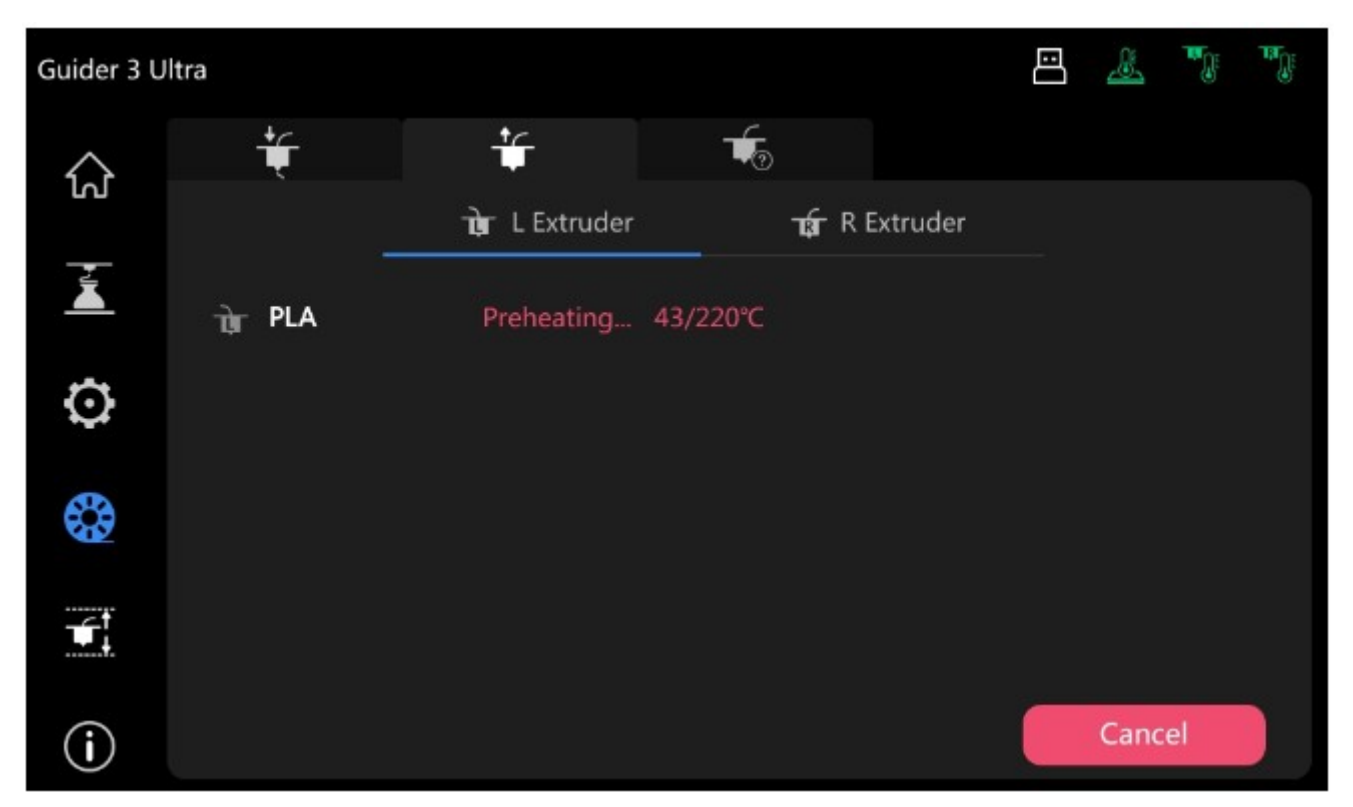

Nel mentre togliere il tubo guida e tagliare il filamento vicino al foro di ingresso, aprire lo sportello di stoccaggio corrispondente e tirarlo fuori dal tubo guida. Estrarre la bobina e riavvolgerla.

Una volta raggiunta la temperatura di fusione del filamento la stampante comincerà a estruderlo.

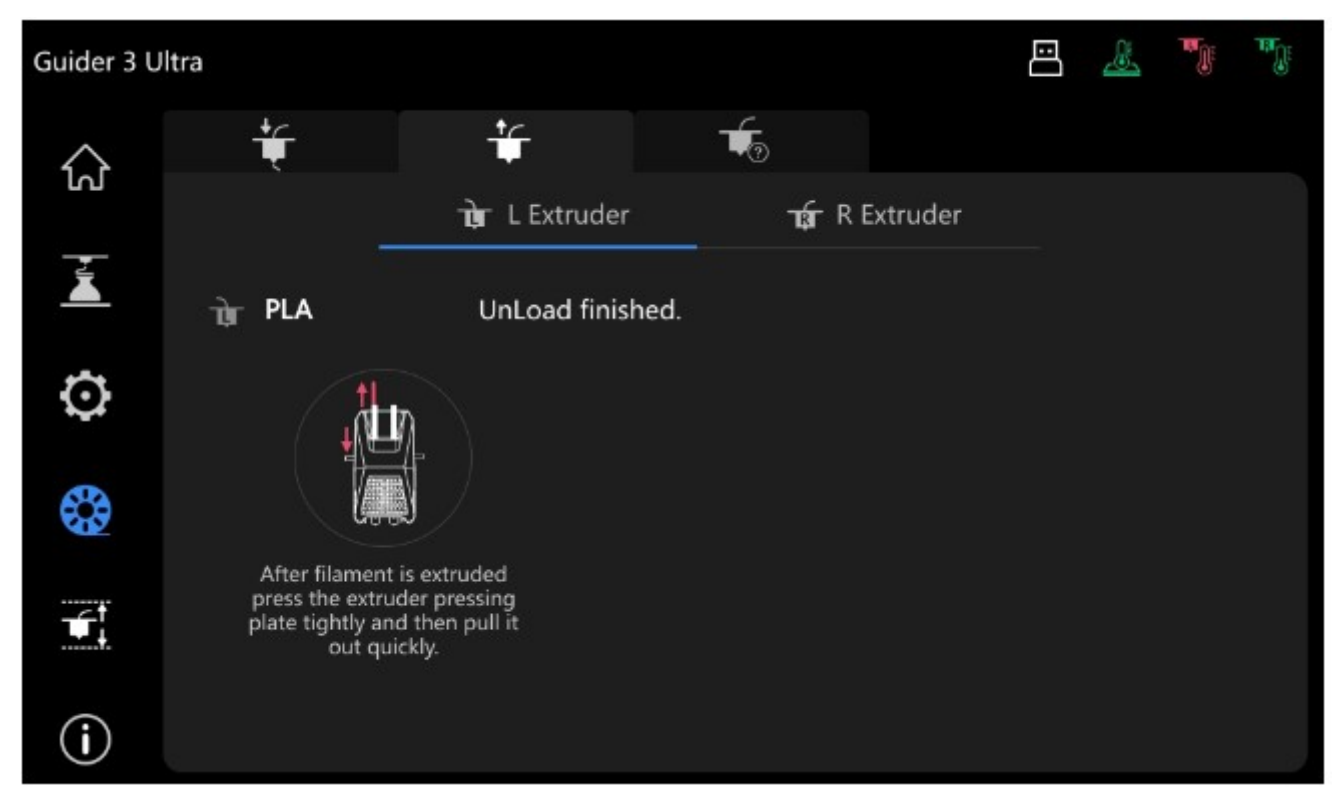

Dopo che il filamento avrà terminato di fluire dall'estrusore utilizzare la funziona di caricamento per inserire il nuovo materiale.

# <span id="page-22-0"></span>**2.5Pulizia dell'estrusore**

La stampante Guider 3 Ultra può lavorare con differenti materiali ognuno con la sua temperatura di fusione, lasciare dei residui di un materiale all'interno dell'estrusore può portare all'otturazione e, nei casi peggiori, al blocco quando si utilizzano materiali con temperatura di fusione più bassa rispetto a quelli utilizzati in precedenza.

La raccomandazione è di procedere alla pulizia dell'estrusore almeno in questi due casi:

1. quando si cambia materiale passando da uno con punto di fusione più alto a uno con punto di fusione più basso;

2. quando si usa il PETG che per le sue particolari caratteristiche è più portato a bloccare l'estrusore quando viene a contatto con altri materiali. Se non si può utilizzare un particolare estrusore solo per questo materiale è necessario eseguire la procedura di pulizia prima di passare a una nuova tipologia di filamento.

Dopo aver caricato il nuovo filamento selezionare l'icona filamento [ ] quindi l'icona di pulizia.

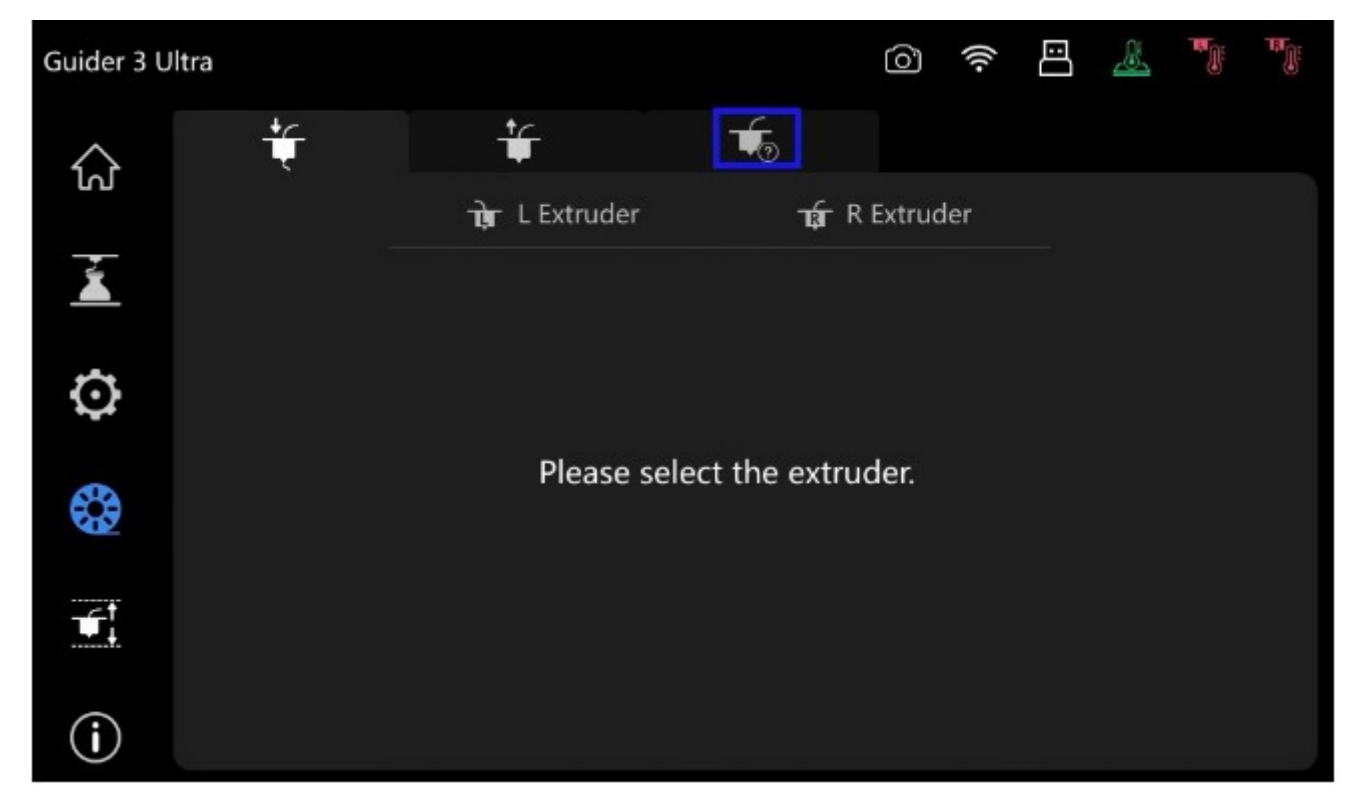

Selezionare l'estrusore da pulire e premere [Avvia], quindi il materiale precedentemente contenuto, in questo esempio si passa dall'ABS al PLA per cui la scelta è ABS.

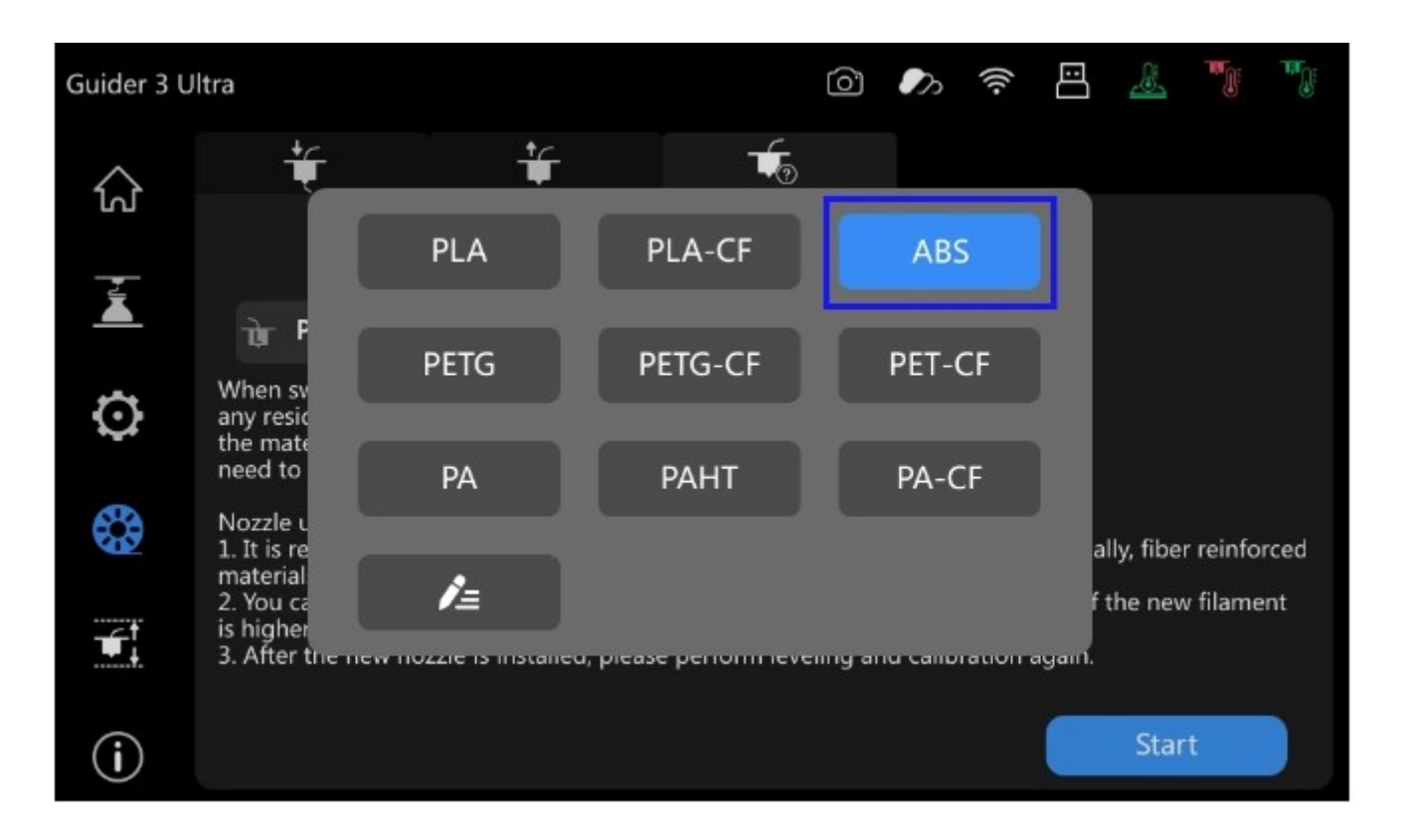

Dopo aver premuto [Avvia] inizia il processo di riscaldamento. Una volta raggiunta la temperatura di fusione del materiale inizierà il processo di pulizia che durerà circa un minuto.

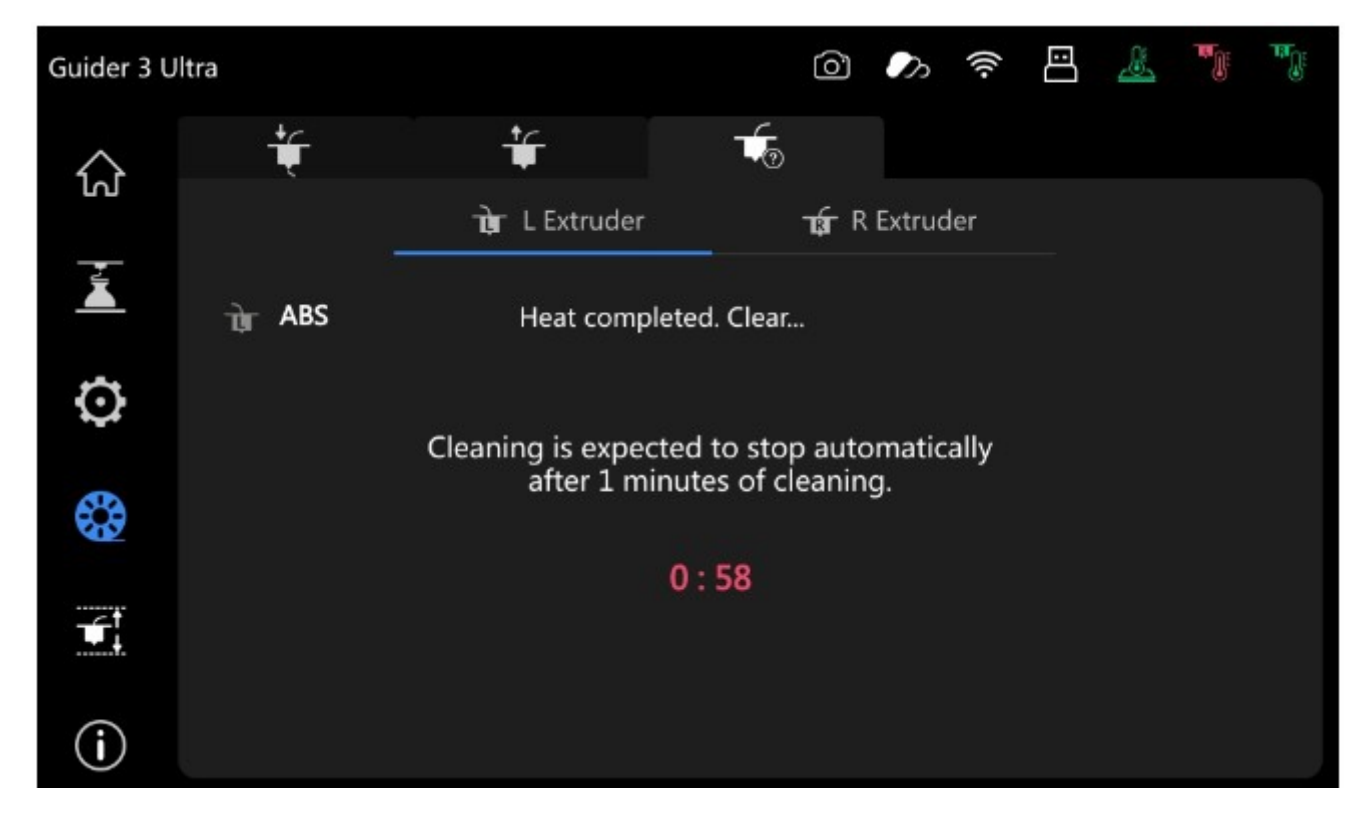

Attendere il completamento del processo.

# <span id="page-24-1"></span>**2.6Posizionamento del piano in PEI**

Il piano in PEI è preinstallato. Per impedire che si muova durante il trasporto verificare che sia fissato nei fermi posteriori e che i blocchi anteriori siano fissati.

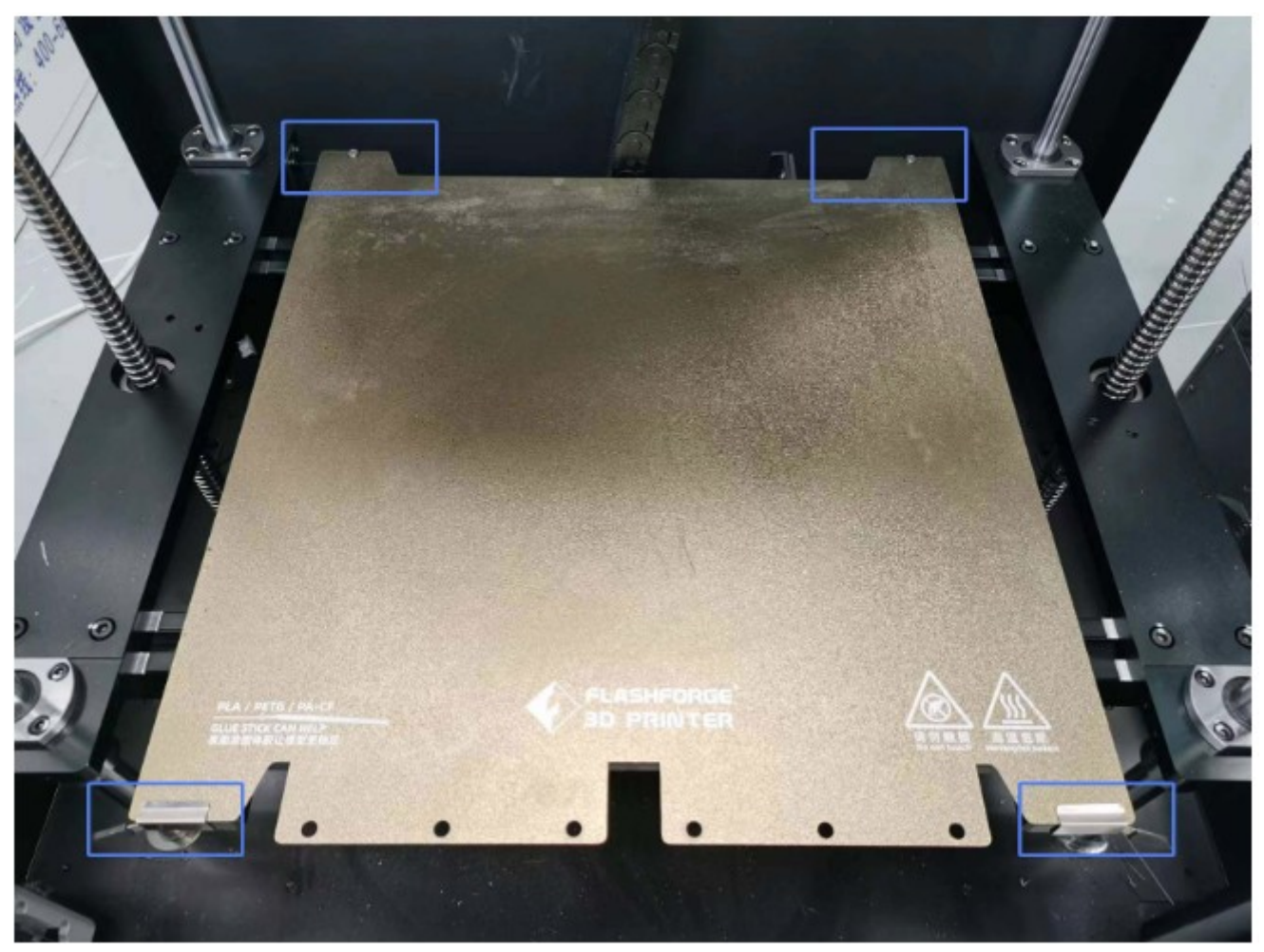

### <span id="page-24-0"></span>**2.6.1 Tipologie di piano e loro uso**

Con il piano ricoperto in PEI è raccomandato l'utilizzo di colla per una migliore adesione del materiale. I materiali utilizzabili includono PLA, PETG, PLA-CF, PETG-CF, ABS e ASA. Quando si utilizza il TPU non è richiesta alcuna colla.

Il piano in policarbonato (PC) flessibile può essere utilizzato con PC, ABS e ASA.

Quando viene utilizzata la colla si consiglia l'utilizzo di acqua per la pulizia.

Per pulire eventuali tracce di olio si può utilizzare un detergente per piatti.

Nel caso di deformazioni del piano ne è consigliata la sostituzione.

## <span id="page-25-0"></span>**2.7Stampa di un modello di prova**

1. Cliccare sull'icona  $\mathbf{I}$  ] del menu di sinistra. Verranno visualizzati i modelli presenti nella memoria interna che nel caso di macchine nuove sono tre, "L\_PLA", "R\_PLA" e "R+L\_PLA"; i primi due singolo estrusore e l'ultimo doppio.

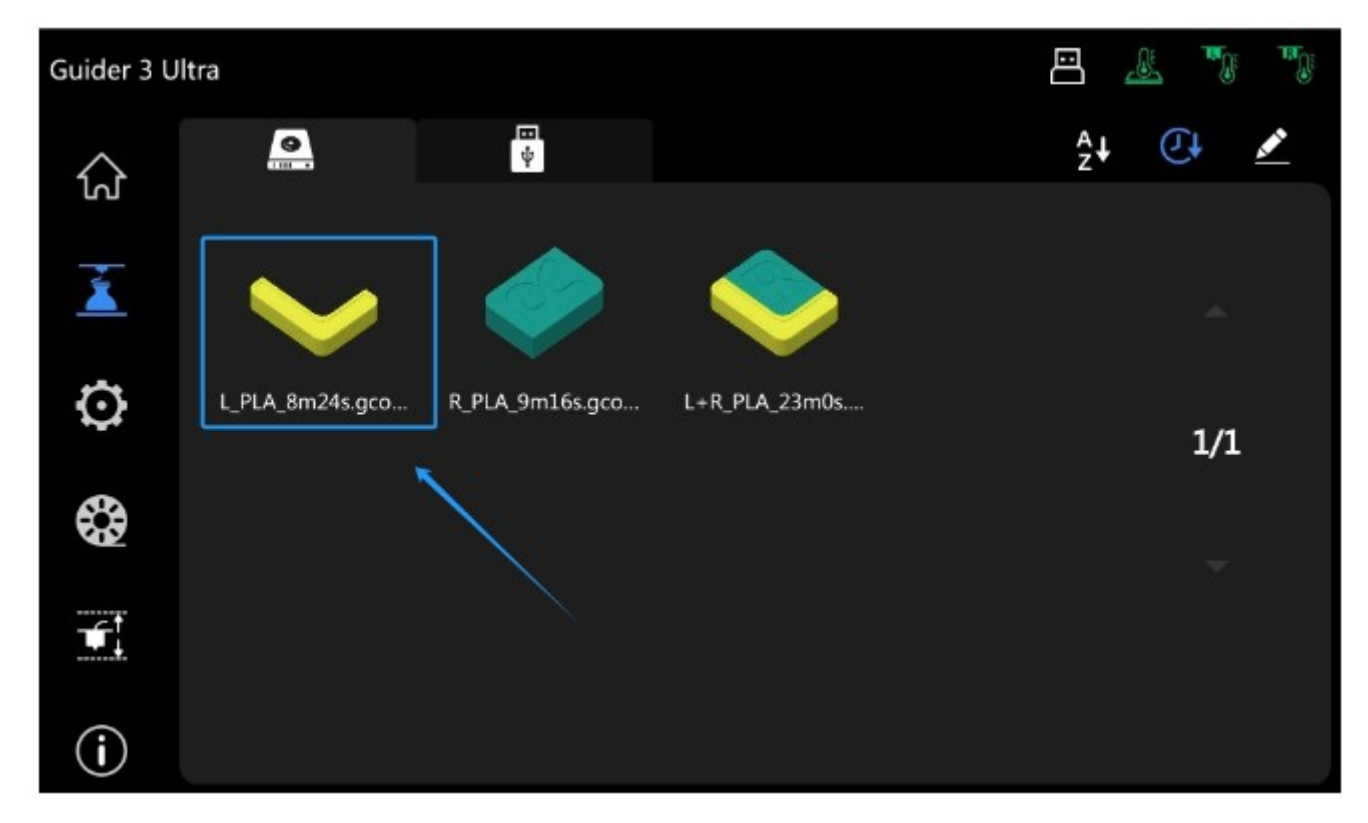

Una volta selezionato il modello premere l'icona verde dell'estrusore per far partire il processo di costruzione.

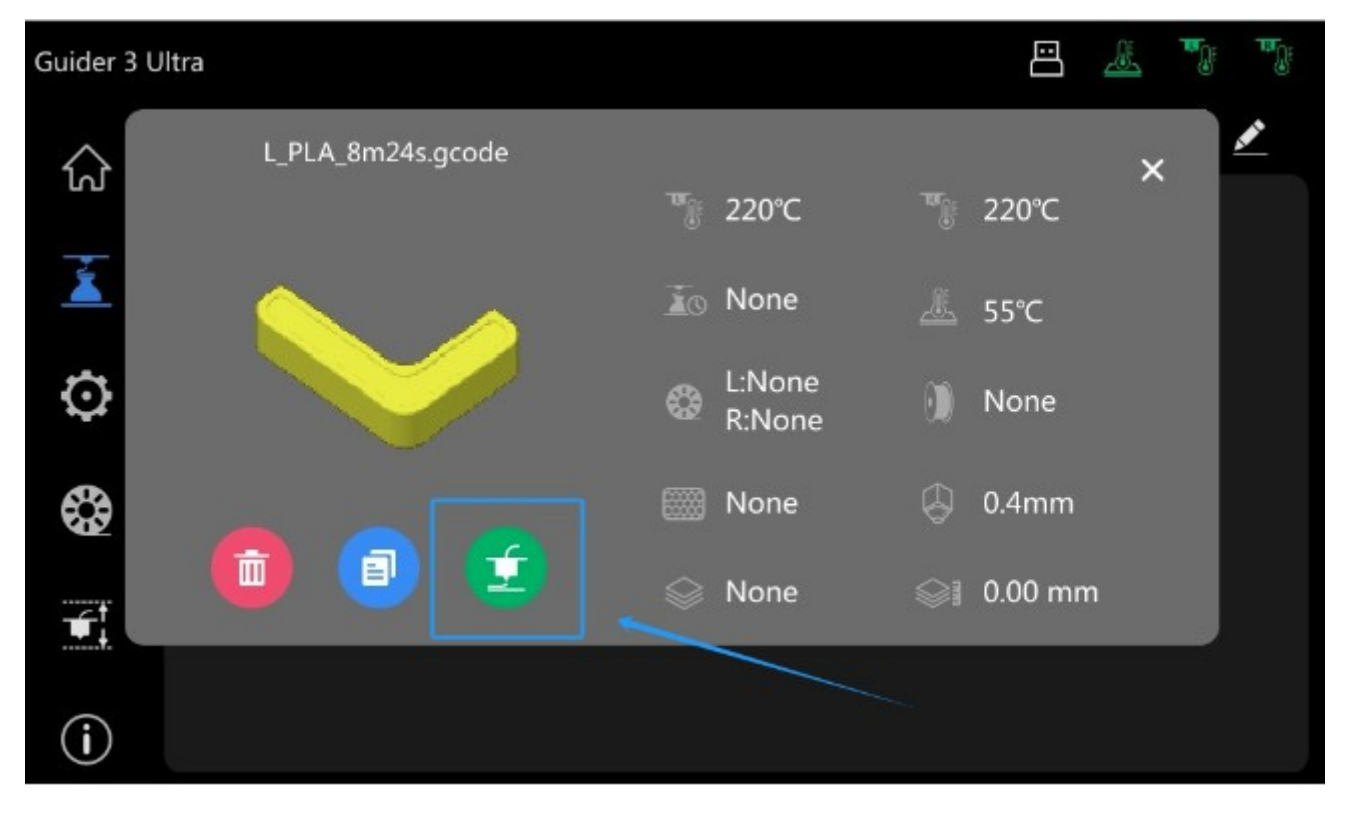

Una volta avviato il processo sulla destra sarà visibile lo stato della preparazione.

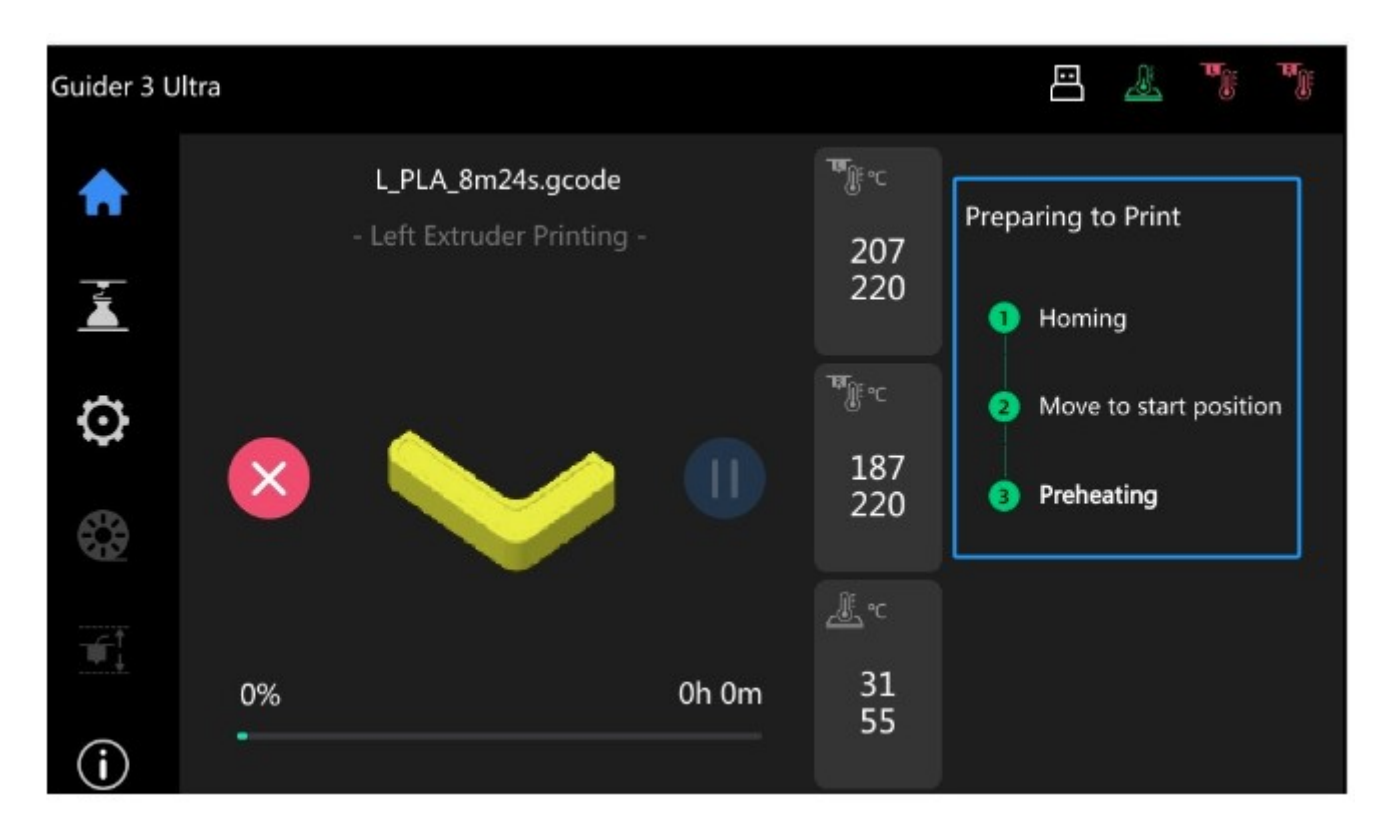

Una volta terminato il preriscaldo, "Preheating" nella figura, avrà inizio la stampa vera e propria.

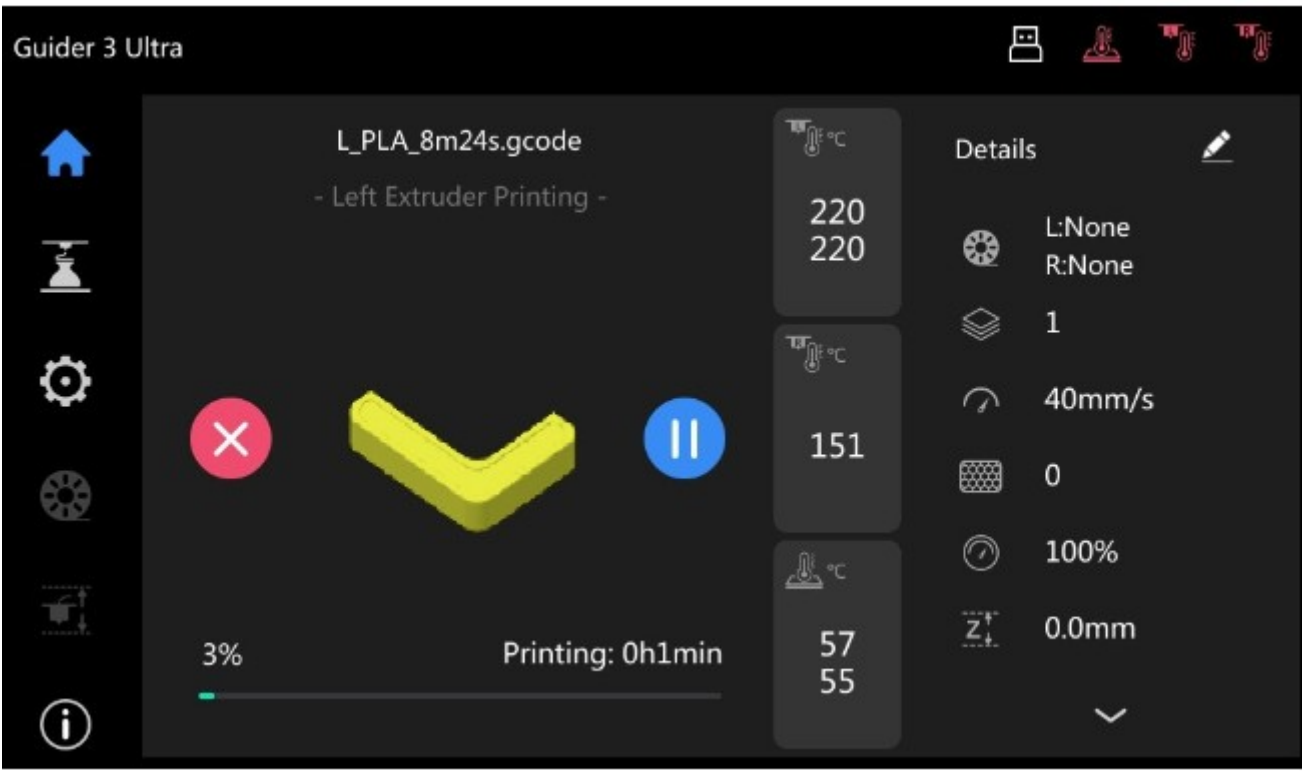

Al termine della stampa verranno visualizzati il tempo totale e la richiesta di conferma.

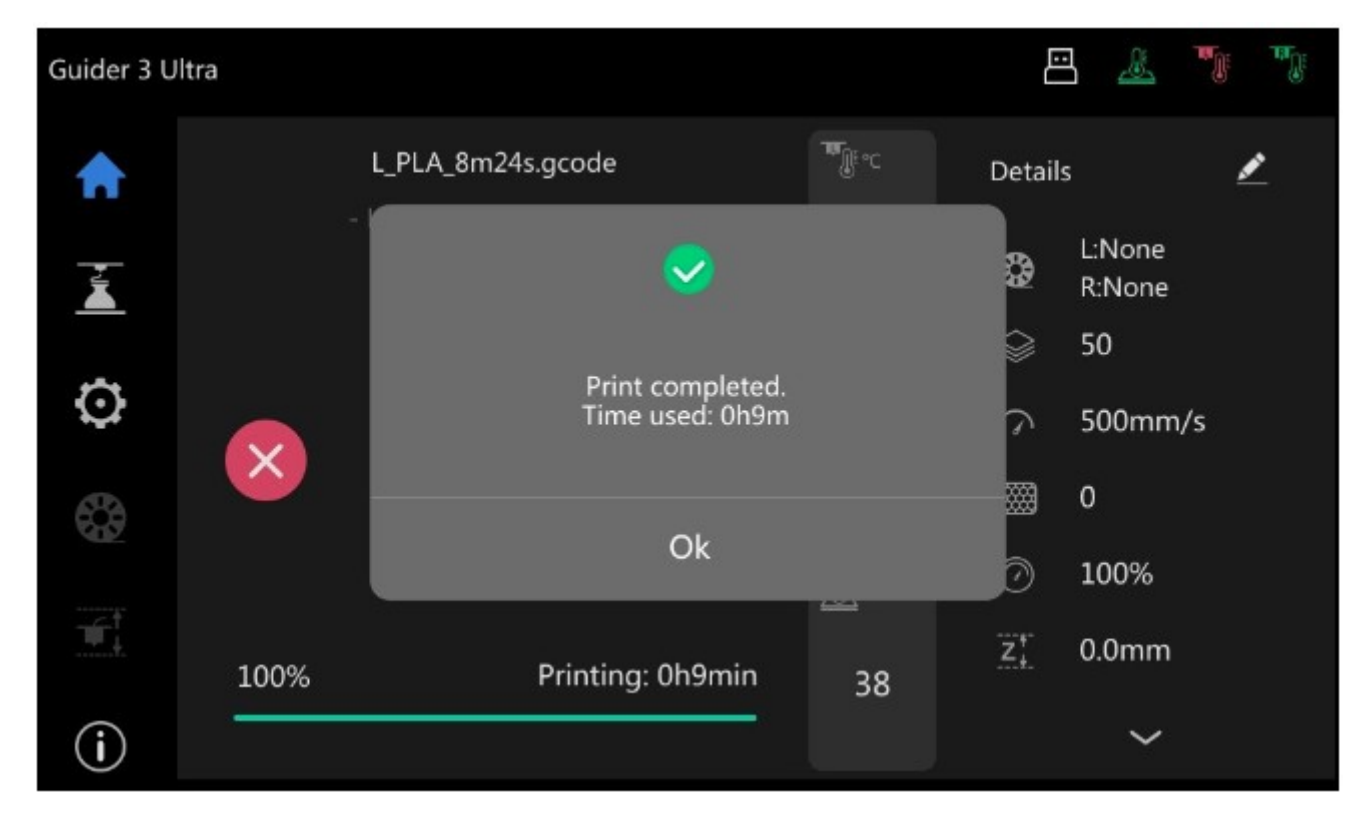

Premete "Ok" per uscire.

# <span id="page-28-2"></span>**3. Installazione del software**

**Metodo 1:** Trovare il pacchetto di installazione del software FlashPrint all'interno della chiavetta USB in dotazione e selezionare la versione corrispondente al proprio sistema operativo per procedere con l'installazione.

**Metodo 2:** Scaricare l'ultima versione del software di slicing dal sito web ufficiale [\(www.flashforge.com](http://www.flashforge.com/)) e procedere con l'installazione. Importare i profili di stampa forniti da Sharebot.

**Nota:** in entrambi i casi, si raccomanda di importare i profili di stampa forniti da Sharebot.

# <span id="page-28-1"></span>**4. Prima stampa**

Il video corso "Introduzione a Flashprint" è acquistabile direttamente al seguente link:

<https://shop.sharebot.it/prod/corso-introduzione-a-flashprint/>

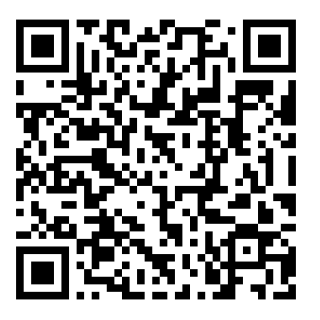

# <span id="page-28-0"></span>**4.1Trasferimento dei file via rete**

Importare il file in FlashPrint per lo slicing, selezionare la stampante Guider 3 Plus per collegarsi alla macchina (oppure inserire l'indirizzo IP o effettuare la scansione automatica; l'indirizzo IP può essere visualizzato tramite il menu [About] della stampante). Una volta terminato lo slicing, inviare il file direttamente alla stampante per la stampa.

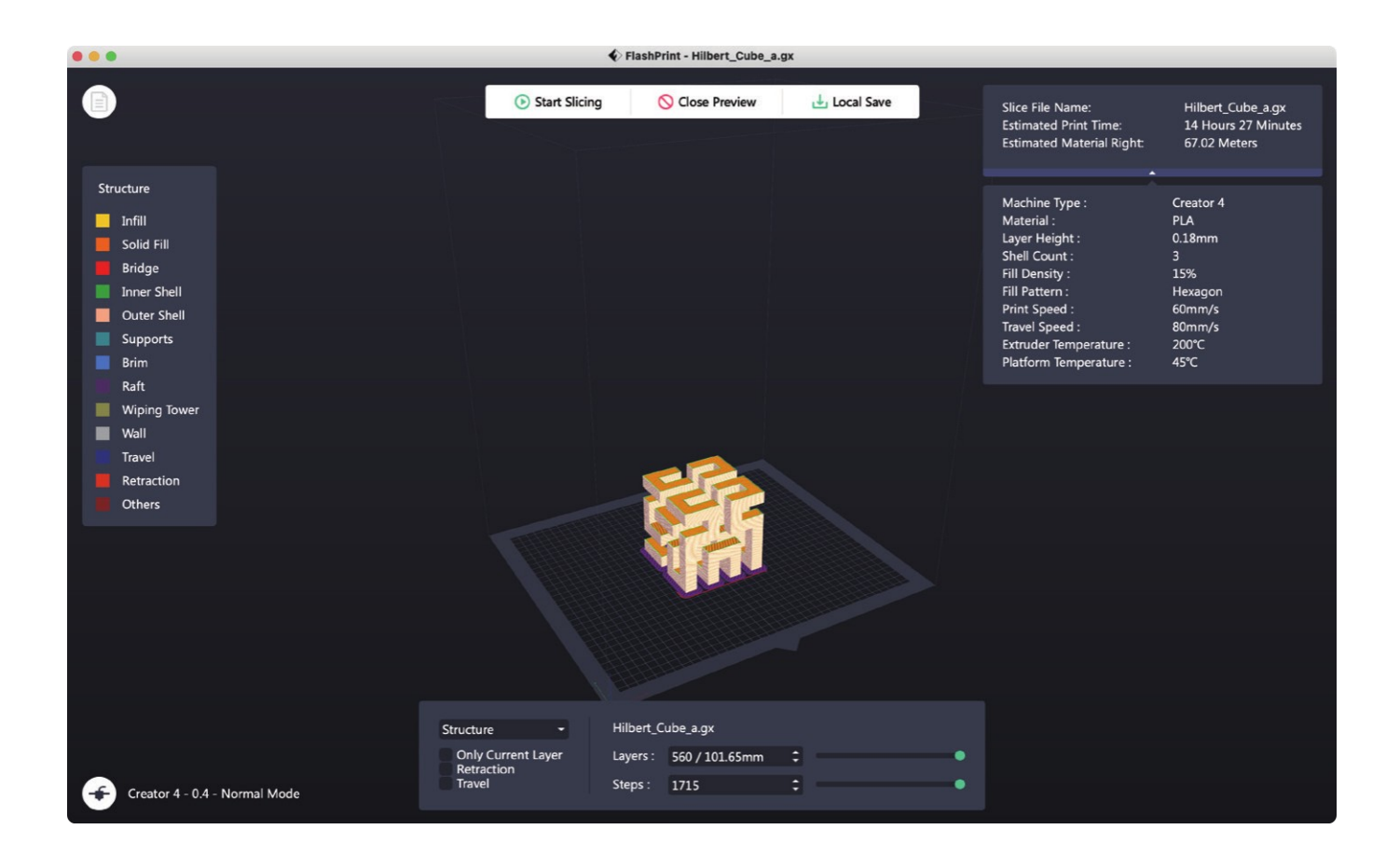

# <span id="page-29-1"></span>**4.2Stampa da USB Flash Drive**

L'apparecchiatura può effettuare la stampa via USB Flash Drive: dopo aver effettuato lo slicing, salvare i file sul drive che si intende utilizzare, inserirlo nella porta USB della stampante e selezionare il file che si intende stampare.

### <span id="page-29-0"></span>**4.3Stampa tramite FlashCloud**

1. Visitare il sito web di FlashCloud e registrare il proprio account; quindi sarà possibile accedere al portale e utilizzarlo dopo aver attivato l'account. FlashCloud: [https://cloud.sz3dp.com](https://cloud.sz3dp.com/)

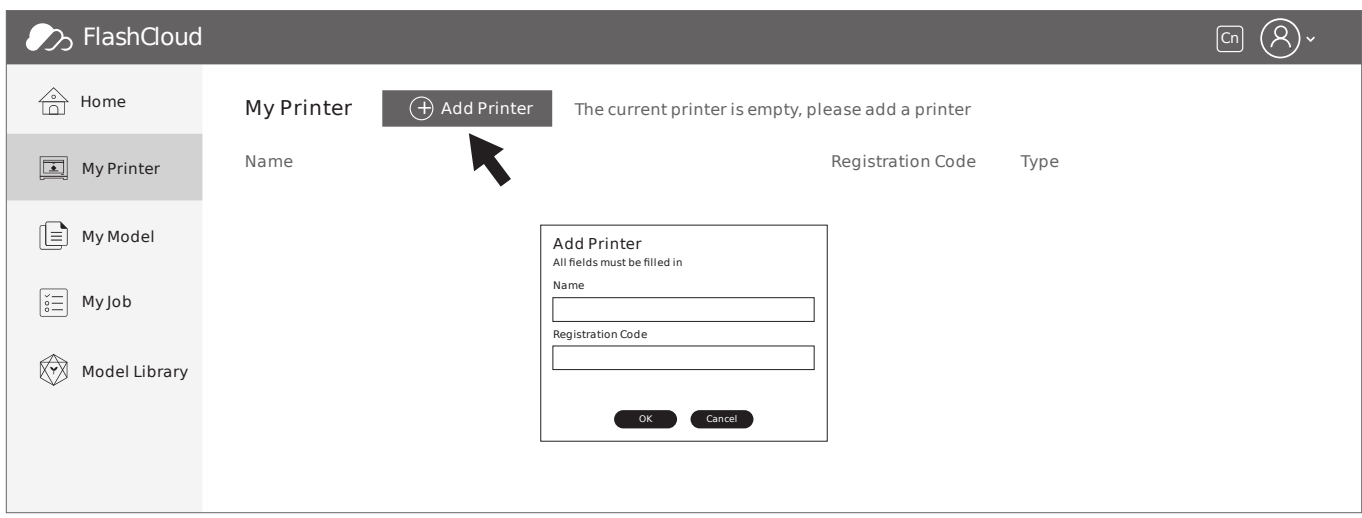

2. Cliccare [MyPrinter] e successivamente [AddPrinter] Inserire il numero di registrazione (cloud registration code) nella pagina "Add

Printer" e assegnare un nome alla stampante. Una volta cliccato il tasto "OK", queste informazioni compariranno nell'interfaccia FlashCloud della stampante.

### <span id="page-30-0"></span>**4.4Connessione alla webcam**

- 1. Rimuovere la copertura della webcam prima di utilizzarla;
- 2. Accendere l'interruttore della webcam;
- 3. Una volta connessa la macchina a FlashPrint, il video in tempo reale può essere visualizzato in FlashPrint [Multi-Machine Control].

# <span id="page-31-0"></span>**4.5Rimozione modello al termine della stampa**

- **Attenzione Quando si rimuove il modello dal piano di stampa, prestare attenzione al fatto che il piano riscaldato si sia raffreddato prima di procedere con l'operazione. A questo scopo, si può verificare la temperatura del piano controllando l'icona di temperatura presente nella barra di stato dello schermo. L'icona di colore verde indica che la temperatura del piano è al di sotto dei 50 °C e si può quindi operare in sicurezza.**
	- **Per rimuovere il modello possono essere utilizzati i guanti forniti in dotazione; prestare attenzione alle alte temperature dell'apparecchiatura.**

Al termine della stampa, ruotare orizzontalmente di 180 gradi i due ganci di ritenuta sul lato frontale del piano, estrarre l'intero piano di stampa e fletterlo per rimuovere il modello.

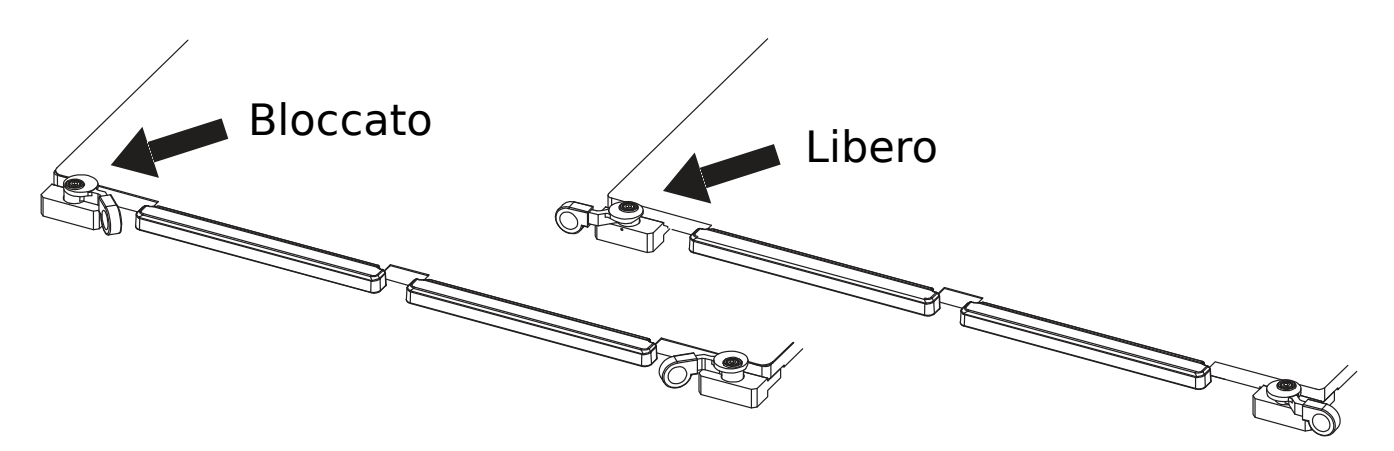

Rimuovere il modello e riposizionare il piano all'interno dell'apparecchiatura. Procedere in questo modo:

- 1. Installare il piano flessibile in acciaio inserendolo al di sotto dei quattro fermi posizionati sul lato posteriore della base di appoggio;
- 2. Ruotare i ganci di ritenuta di 180 gradi o fino a quando premono a sufficienza per bloccare il piano flessibile in acciaio.

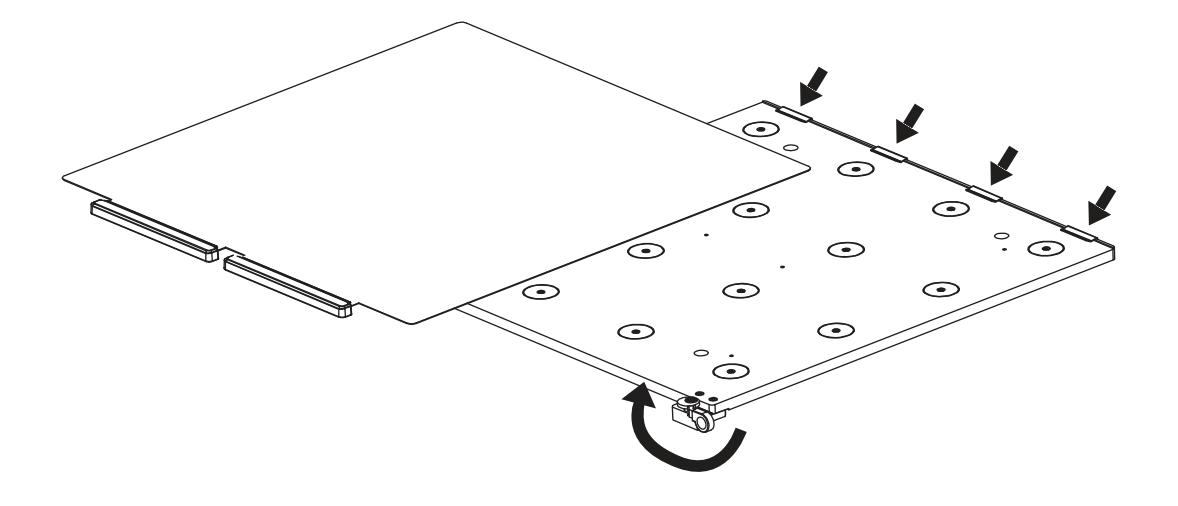

# <span id="page-33-1"></span>**5. Problemi e soluzioni**

# <span id="page-33-0"></span>**5.1Errore "Abnormal calibration data"**

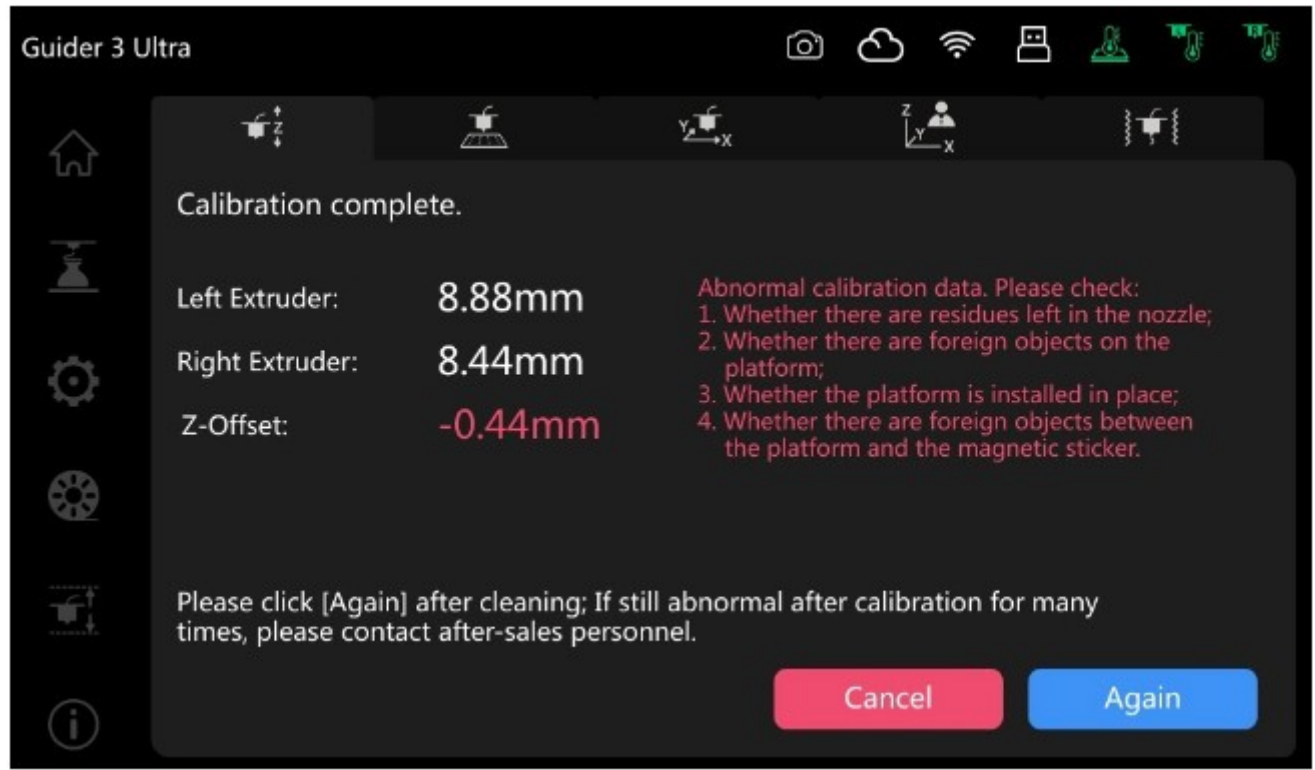

Le possibili cause del problema sono:

- presenza di residui sull'estrusore o di oggetti estranei sul piano di stampa;
- errata installazione del piano di acciaio flessibile;
- oggetti estranei tra il piano di acciaio flessibile e la piattaforma;
- guasti della parte elettronica.

Le soluzioni sono di due tipi:

1. Verificare la presenza di residui di filamento sull'estrusore, di oggetti estranei sul piano di lavoro o tra il piano di acciaio flessibile e la piattaforma. Una volta ripulite tutte le aree procedere a una nuova calibrazione seguendo le istruzioni sullo schermo.

2. Se dopo alcuni tentativi l'errore persiste contattare il supporto tecnico per una verifica più accurata e l'eventuale sostituzione delle parti guaste.

## <span id="page-34-1"></span>**5.2Dopo l'accensione la macchina si spegne**

Dopo l'accensione lo schermo mostra la pagina principale ma dopo alcuni secondi diventa nero e la macchina si spegne.

La causa è tipicamente un problema di lettura dei valori di temperatura della termocoppia, i valori letti fanno attivare la funzionalità di protezione che provvede allo spegnimento automatico.

Soluzione: Contattare il supporto tecnico per diagnosticare precisamente l'errore (cavo, termocoppia o altro) e le istruzioni per la sostituzione del pezzo.

### <span id="page-34-0"></span>**5.3Errore di homing dell'asse X**

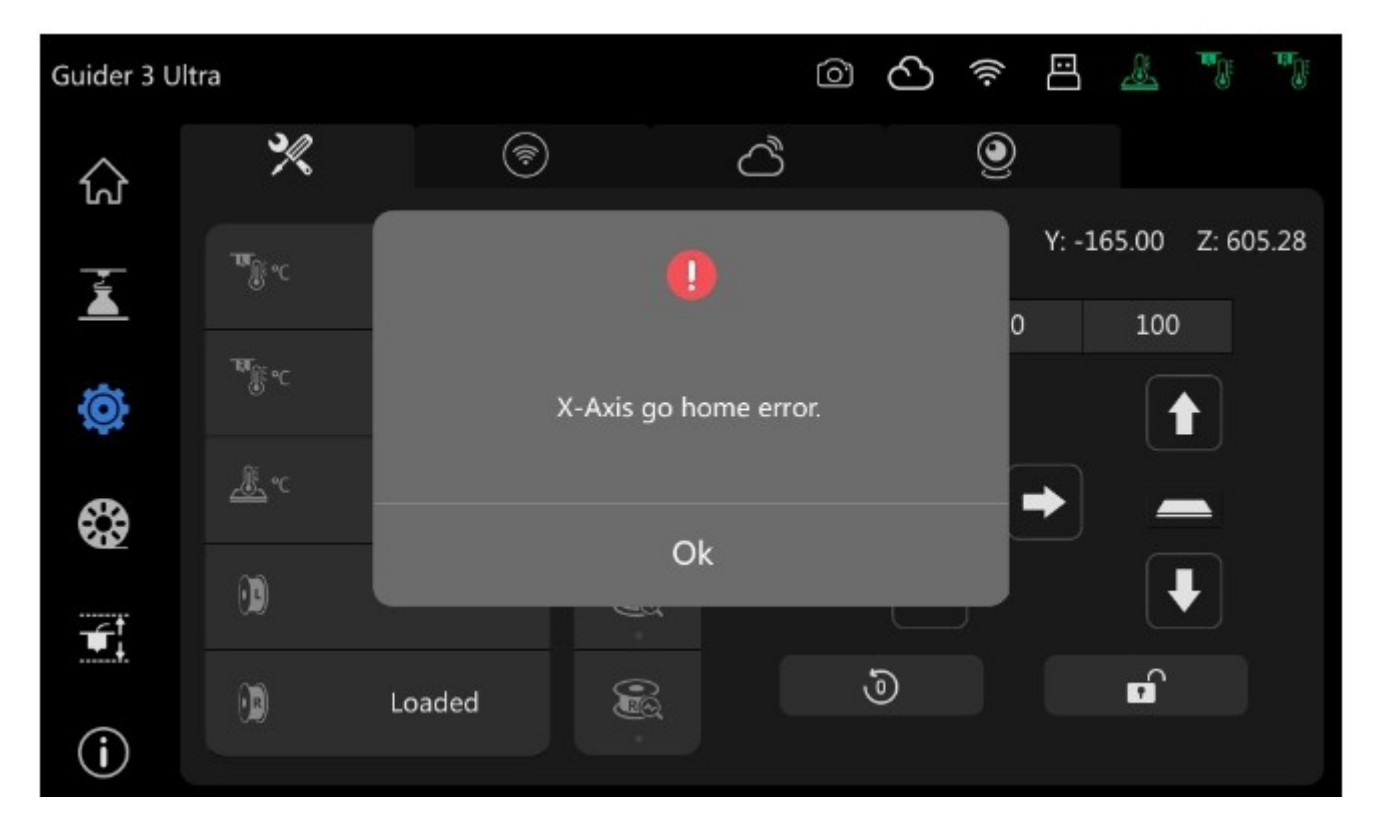

Cause: la presenza di qualcosa che interferisce con l'operazione oppure sensore di presenza danneggiato.

La prima cosa da fare è verificare che non ci siano ostacoli o qualcosa che ostruisce il sensore dell'asse X. Se così fosse liberare l'area e ripetere l'operazione, se è tutto a posto ripetere riavviare la stampante e ripetere l'operazione.

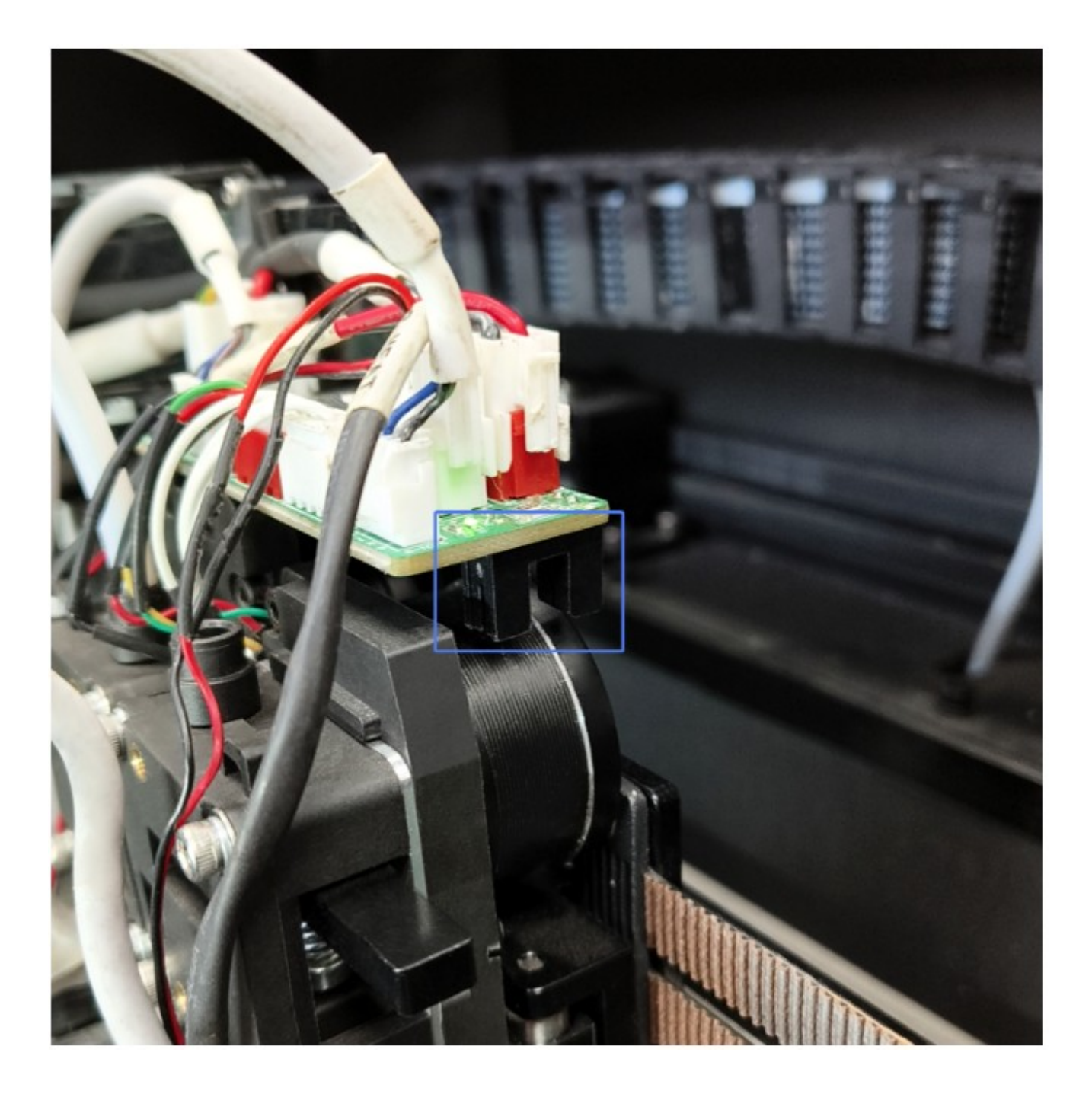

Se l'errore persiste è probabile che il sensore sia danneggiato. Contattare il supporto tecnico per una diagnosi accurata e per avere indicazioni su come sostituirlo.

### <span id="page-35-0"></span>**5.4L'estrusore non si scalda**

Se durante il preriscaldo o la stampa la temperatura dell'estrusore non sale o non rimane al livello corretto le cause più comuni sono:

- anomalia del programma di lavorazione;

- attivazione della modalità di protezione per via di un problema hardware al sensore di temperatura, all'estrusore o a una delle schede di controllo.

I passi da seguire sono:

- 1. Riavviare la stampante e provare a riscaldare l'estrusore
- 2. Se l'estrusore non si è scaldato al punto 1 provare a scambiare l'hot-end di destra

con quello di sinistra.

3. Se l'estrusore che non si scaldava funziona e l'altro non funziona più significa che quello non funzionante è guasto.

4. Se l'estrusore che non si scaldava non si scalda ancora significa che il guasto è nella scheda di controllo di quest'ultimo.

Contattare il supporto tecnico per i ricambi e le istruzioni di sostituzione.

### <span id="page-36-0"></span>**5.5Errore di rilevazione del filamento**

Problema 1: Con la rilevazione di presenza del filamento attiva la stampa continua quando il filamento finisce.

Problema 2: Il filamento è presente ma la stampante non lo rileva.

Il sensore del filamento è danneggiato, contattare il supporto tecnico per la sostituzione.

# <span id="page-37-0"></span>**5.6Bassa qualità stampando a 2 materiali**

I sintomi sono stampe a due materiali di bassa qualità, incluso stringing e colori non perfettamente definiti.

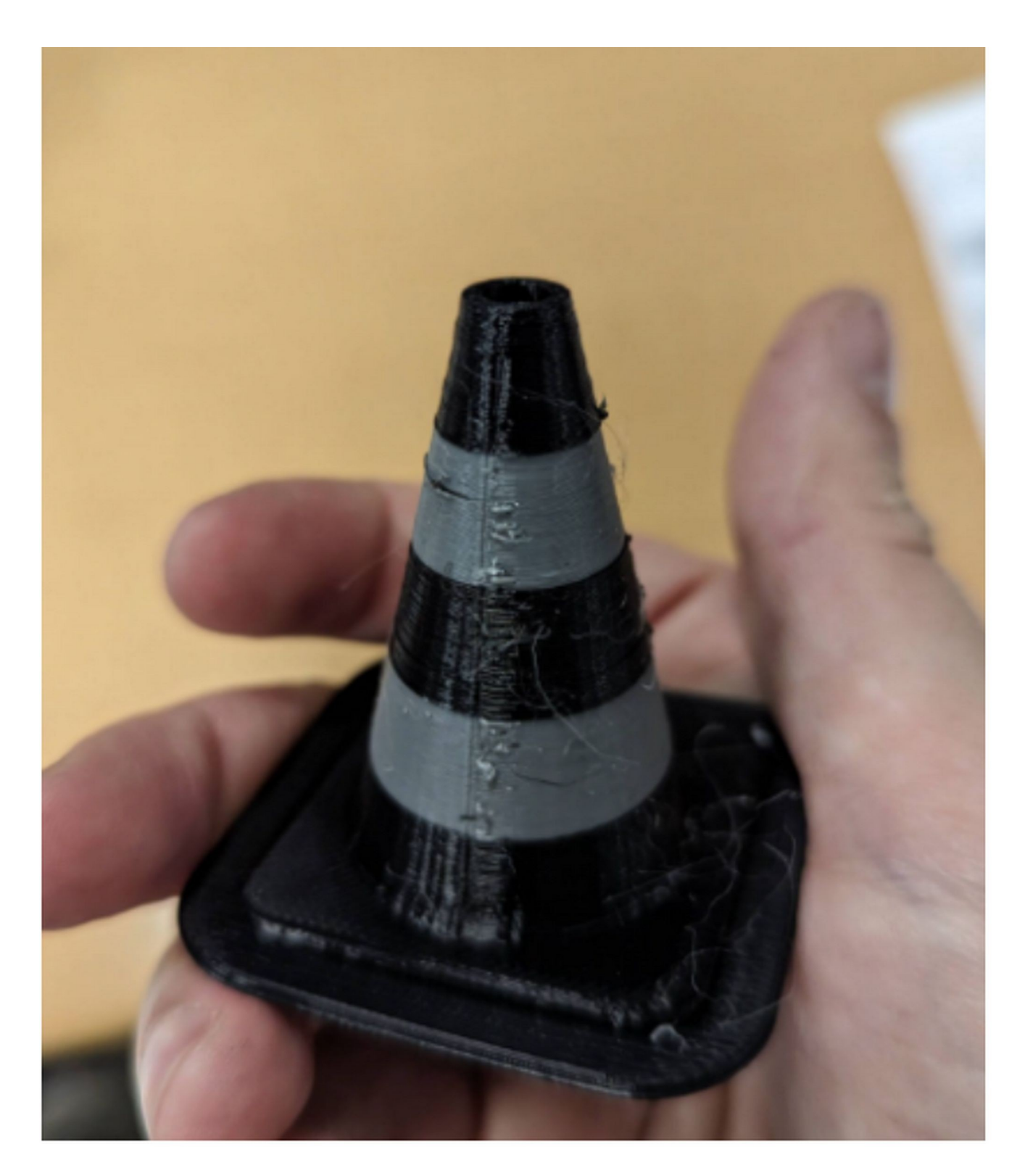

La causa più probabile è l'umidità del filamento.

Per risolvere il problema:

1. Togliere il filamento dalla stampante ed essiccarlo seguendo le indicazioni di

temperatura di mantenimento e di durata dell'operazione del produttore.

2. Inserire il filamento essiccato nel vano della macchina sostituendo le cartucce essiccanti presenti.

3. Monitorare tramite l'igrometro digitale del vano l'umidità e cominciare s stampare solo quando il valore è inferiore al 15%.

4. Nel caso in cui i punti precedenti non abbiano risolto contattare il supporto tecnico per una diagnosi dell'eventuale problema.

# <span id="page-39-0"></span>**6. Aiuto e Assistenza**

Il reparto di assistenza post-vendita di Sharebot è a vostra disposizione per aiutarvi a risolvere qualunque problema doveste incontrare durante l'utilizzo della stampante.

Potete contattarci in qualunque momento utilizzando l'indirizzo e-mail sotto riportato. Sarete ricontattati dal nostro personale specializzato entro il termine di 3 giorni lavorativi.

**Nota: Alternando filamenti di materiali differenti può capitare che alcune impurità rimangano all'interno dell'estrusore, causando a volte l'intasamento dell'ugello di stampa.**

**Questo problema può essere facilmente risolto effettuando la procedura di pulizia dell'ugello, come descritto all'interno del manuale. Se doveste riscontrare questo tipo di problema, vi invitiamo ad effettuare la pulizia dell'ugello prima di contattare l'assistenza tecnica.**

Se doveste incontrare difficoltà nell'eseguire la procedura o se il problema dovesse persistere, potete contattarci per assistenza.

#### **Come contattare l'assistenza?**

Via email a [support@sharebot.it](mailto:support@sharebot.it)

**Attenzione: Nel contattare l'assistenza tecnica, vi invitiamo a specificare sempre nell'oggetto dell'email il numero seriale della macchina per cui state effettuando la richiesta (codice a barre sul retro della stampante, come da esempio sotto riportato).**

Vi preghiamo di comunicare in maniera esaustiva e dettagliata il problema riscontrato, allegando i file necessari a comprendere la situazione: foto, stl e gcode utilizzati.

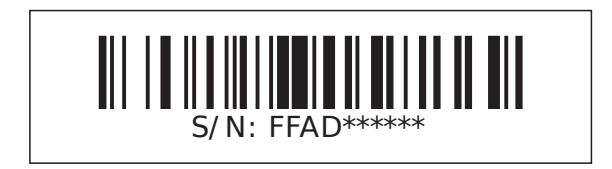